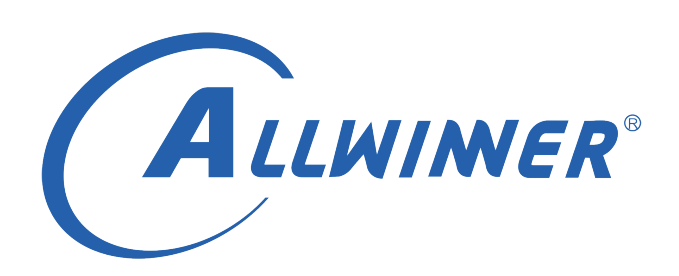

# **D1 Tina Linux Camera 开发指南**

**版本号: 1.0 发布日期: 2021.04.22**

#### **版本历史**

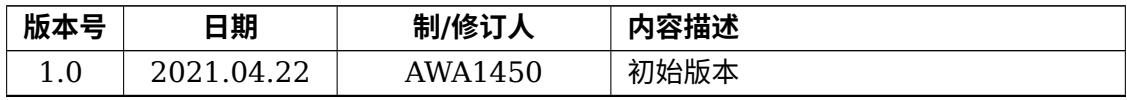

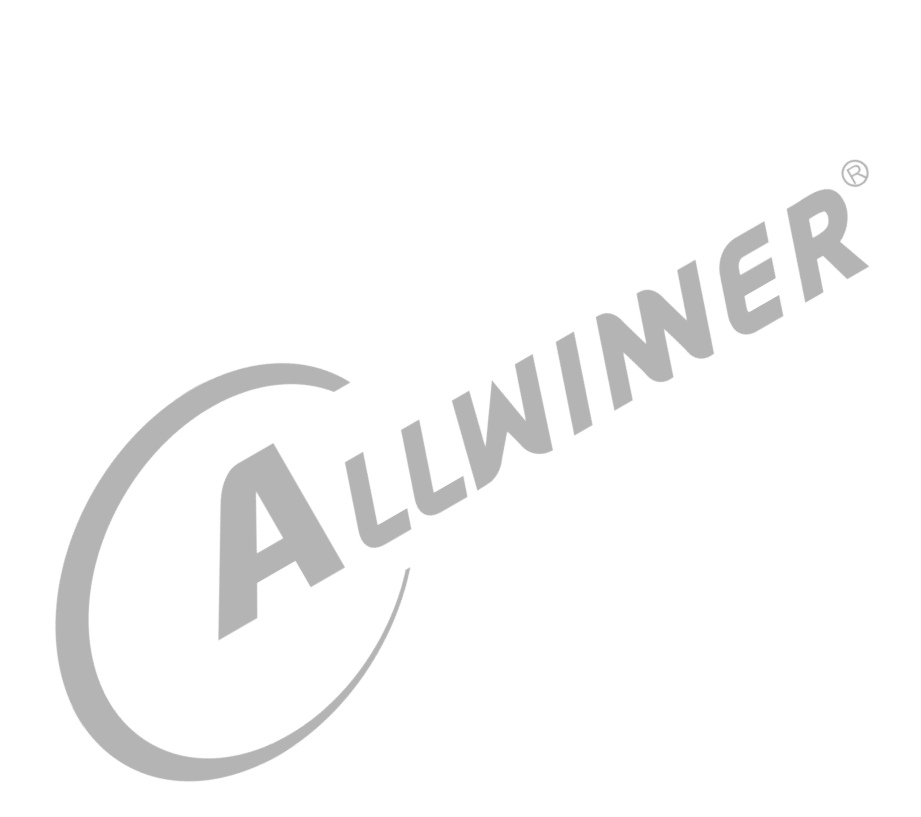

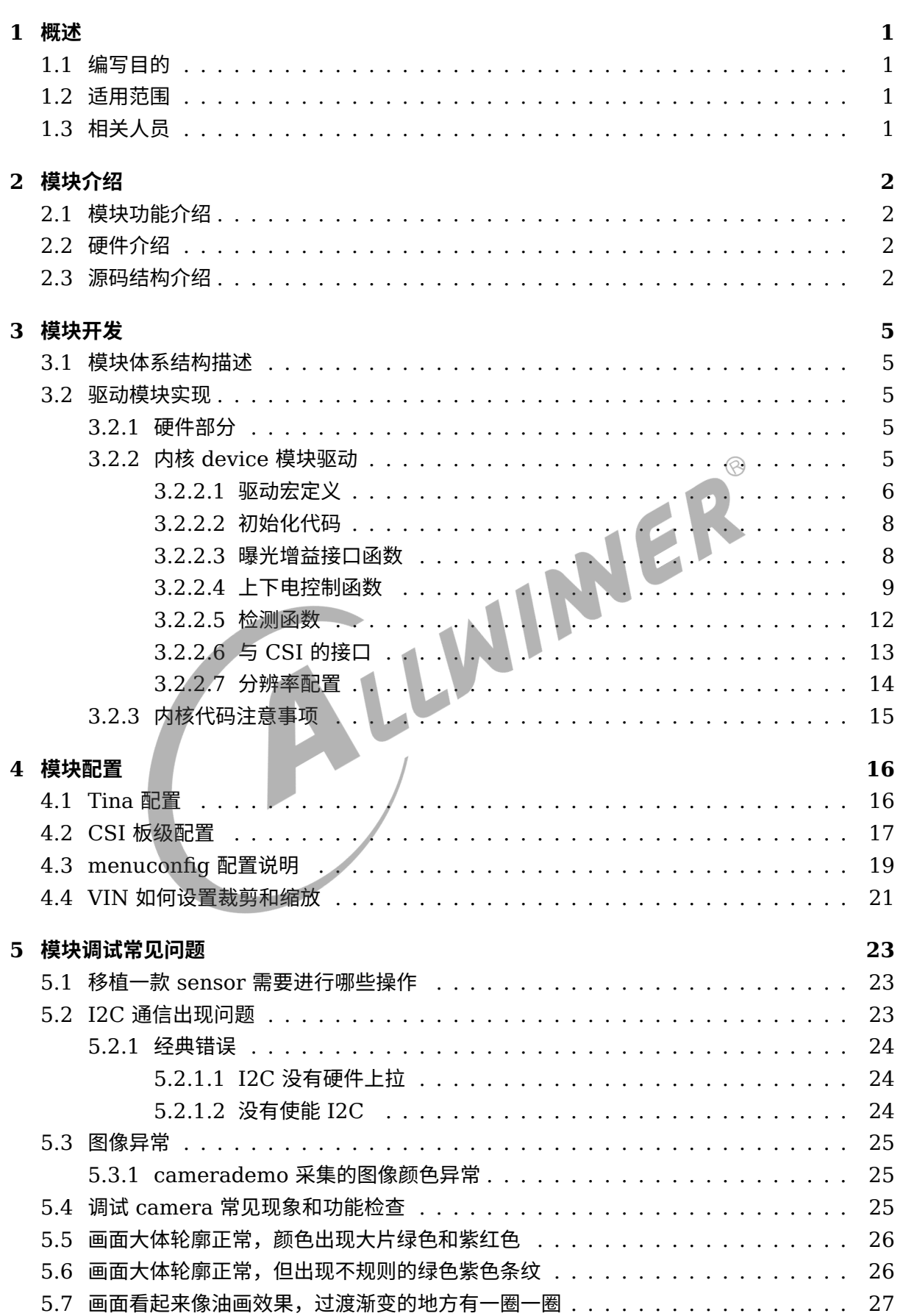

**目 录**

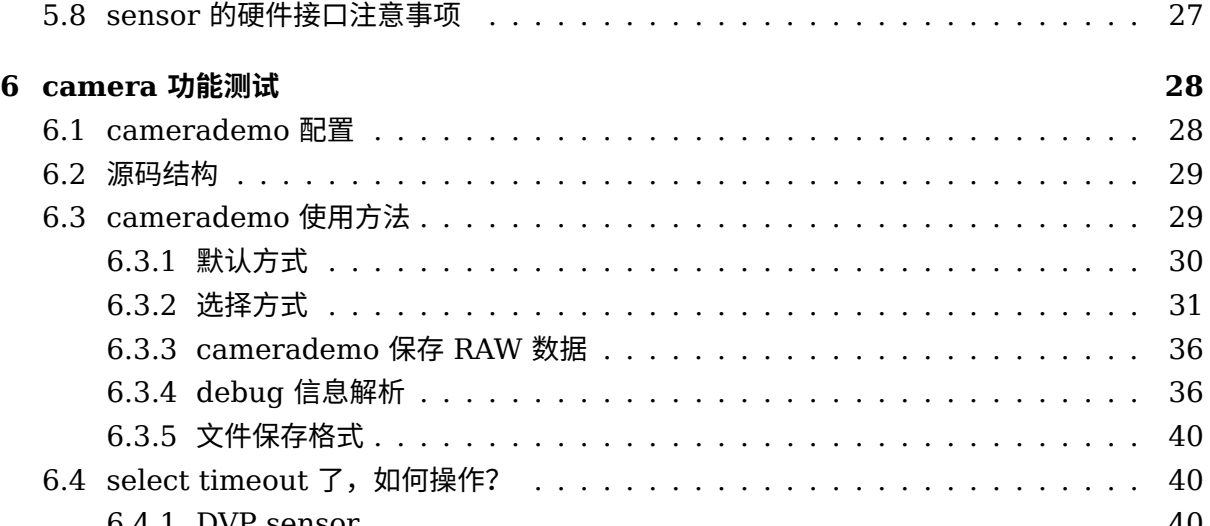

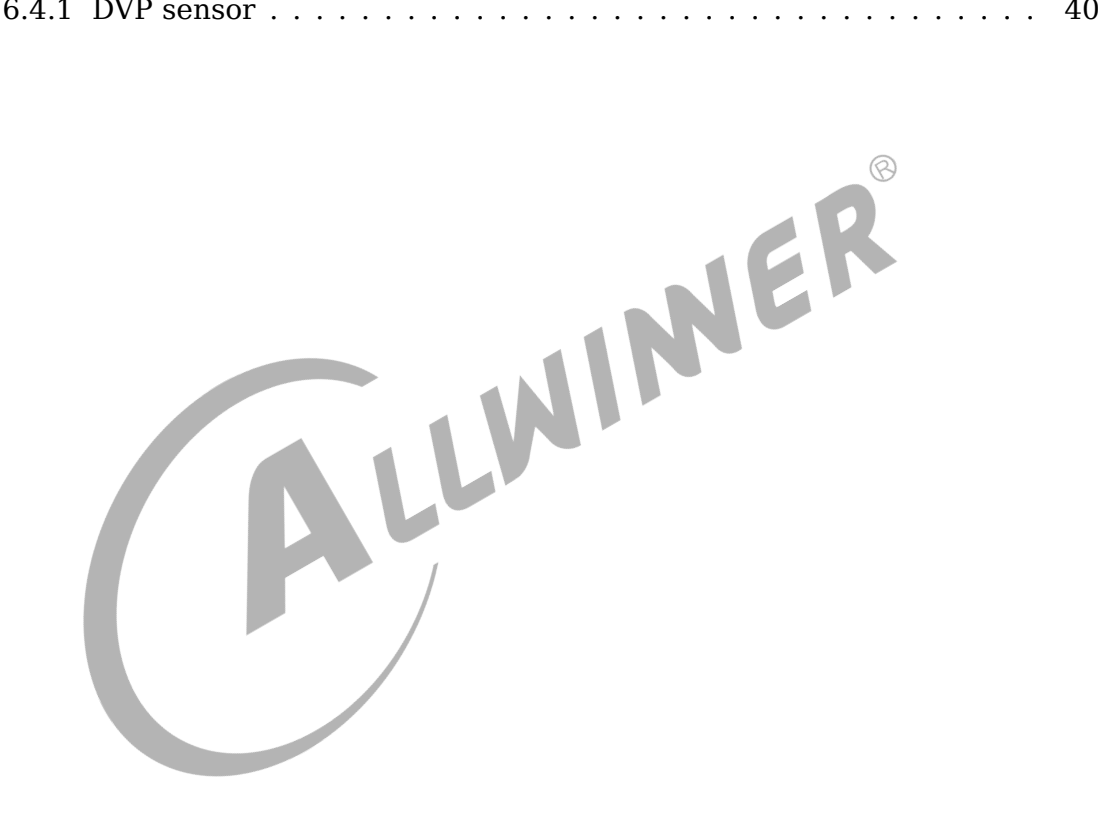

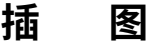

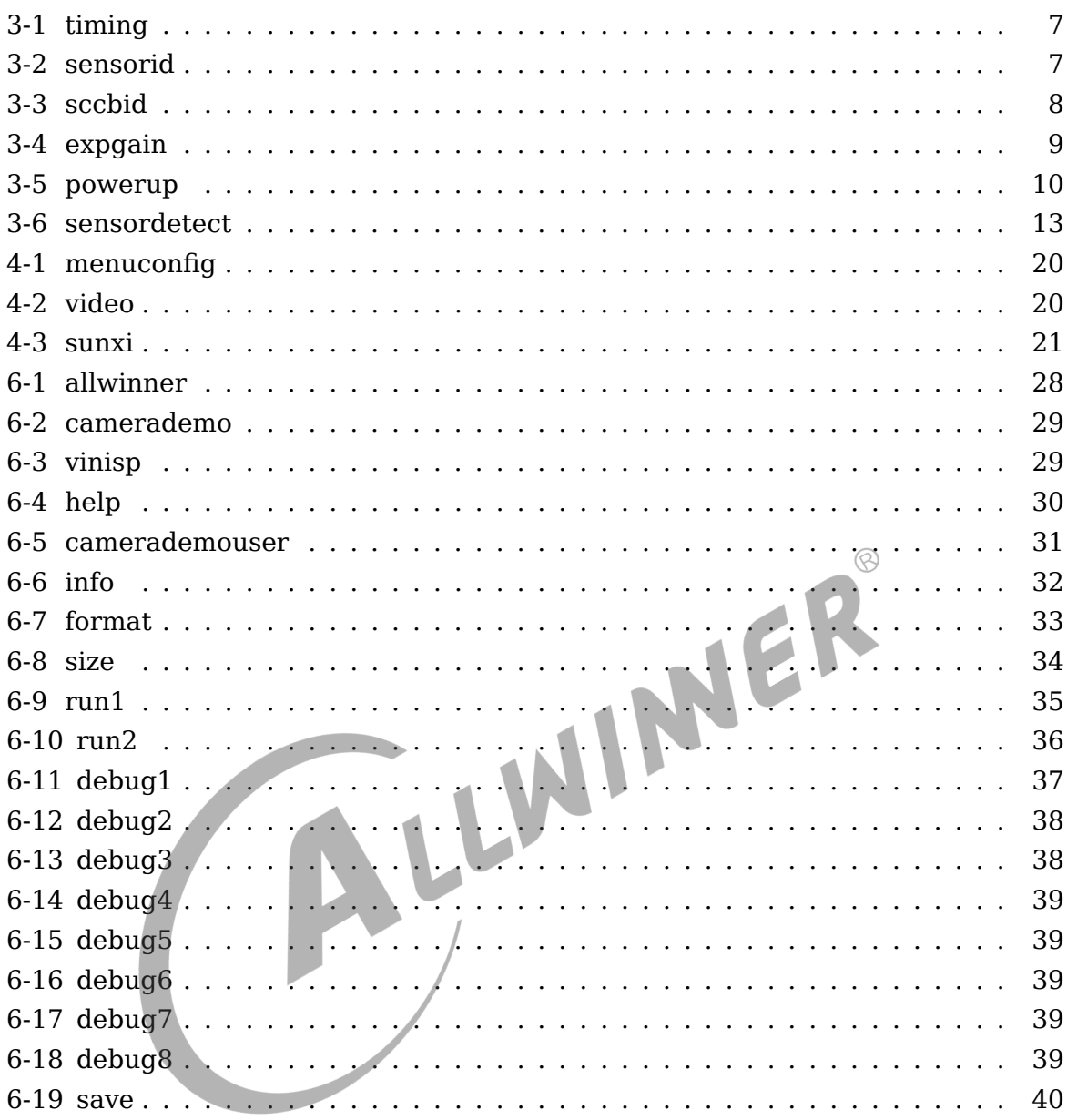

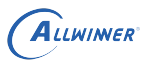

## <span id="page-5-0"></span>概述

### <span id="page-5-1"></span>1.1 编写目的

介绍 camera 模块在 D1 平台上的开发流程。

### <span id="page-5-2"></span>1.2 适用范围

<span id="page-5-3"></span>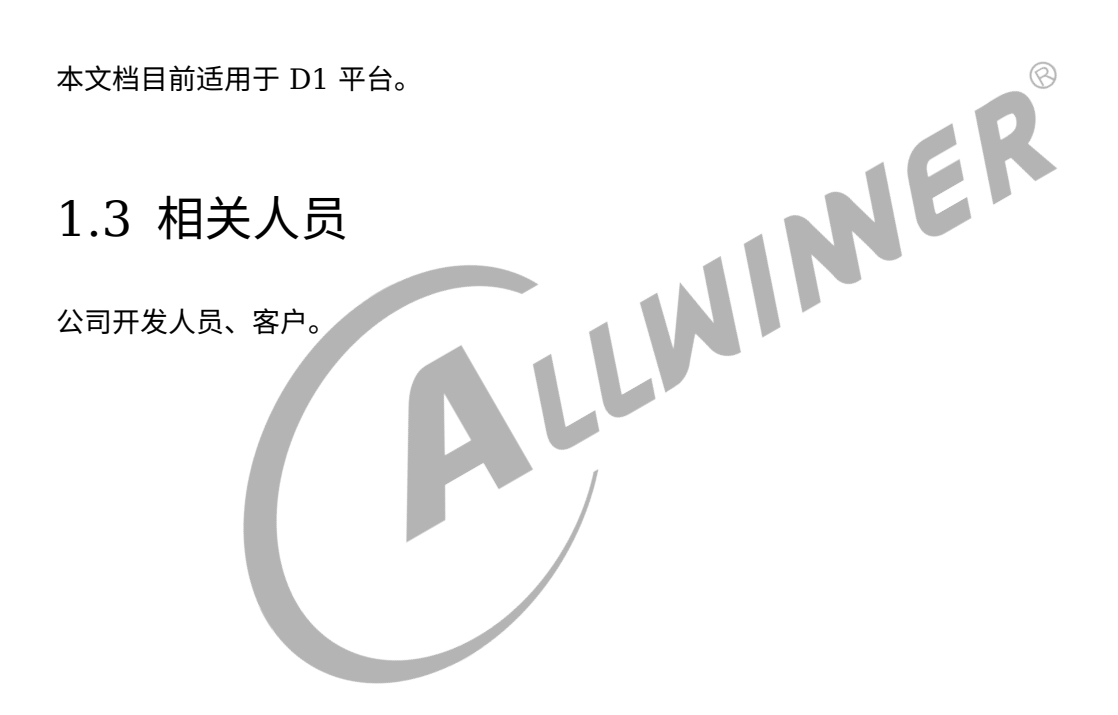

<span id="page-6-0"></span>ALLWINER

## 模块介绍

### <span id="page-6-1"></span>2.1 模块功能介绍

用于接收并行 sensor 信号或者是 bt656 格式的信号。

### <span id="page-6-2"></span>2.2 硬件介绍

目前 Tina 系统的 D1 平台 camera 硬件接口、linux 内核版本以及 camera 驱动框架如下表所 示:

表 2-1: D1 平台 CSI 框架

平台支持接口是否具备 ISP 模块 linux 内核版本 camera 驱动框架

D1 并口 csi 否 5.4 VIN

注意:

- 1. 如果平台没有 ISP 模块, 那么将不支持 RAW sensor (即 sensor 只输出采集到的原始数 据),文档中提到的 RAW 等相关信息不用理会;
- 2. D1 平台不支持 mipi 接口, 文档中提到的 mipi 相关信息忽略;

### <span id="page-6-3"></span>2.3 源码结构介绍

D1 平台使用的是 linux5.4 内核,下面简单介绍与 camera 相关的驱动源码结构。驱动路径位于 linux-5.4/drivers/media/platform/sunxi-vin 下。

```
sunxi-vin:
      - Kconfig
       - Makefile
       ├── modules
             ↑ actuator ;vcm driver
                 │   │   ├── actuator.c
                  actuator.h
                  │   │   ├── dw9714_act.c
                 │   │   ├── Makefile
```
ALLWINER

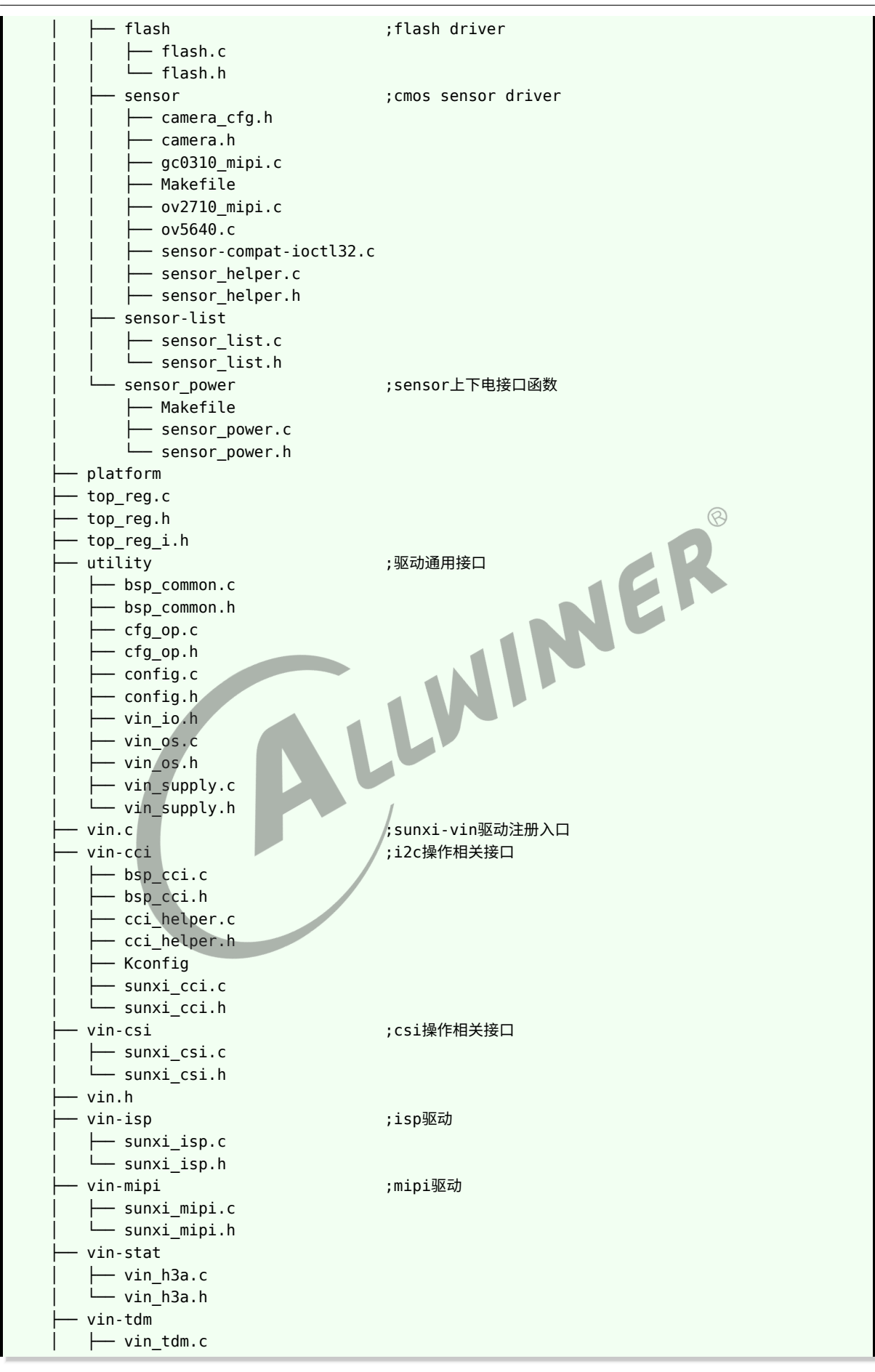

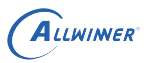

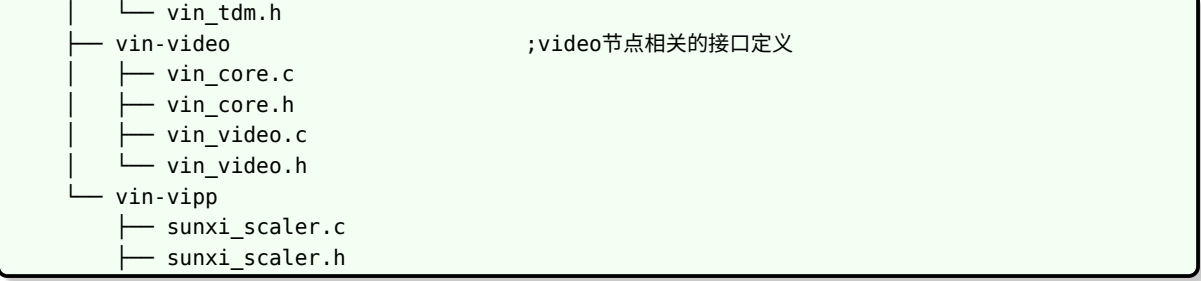

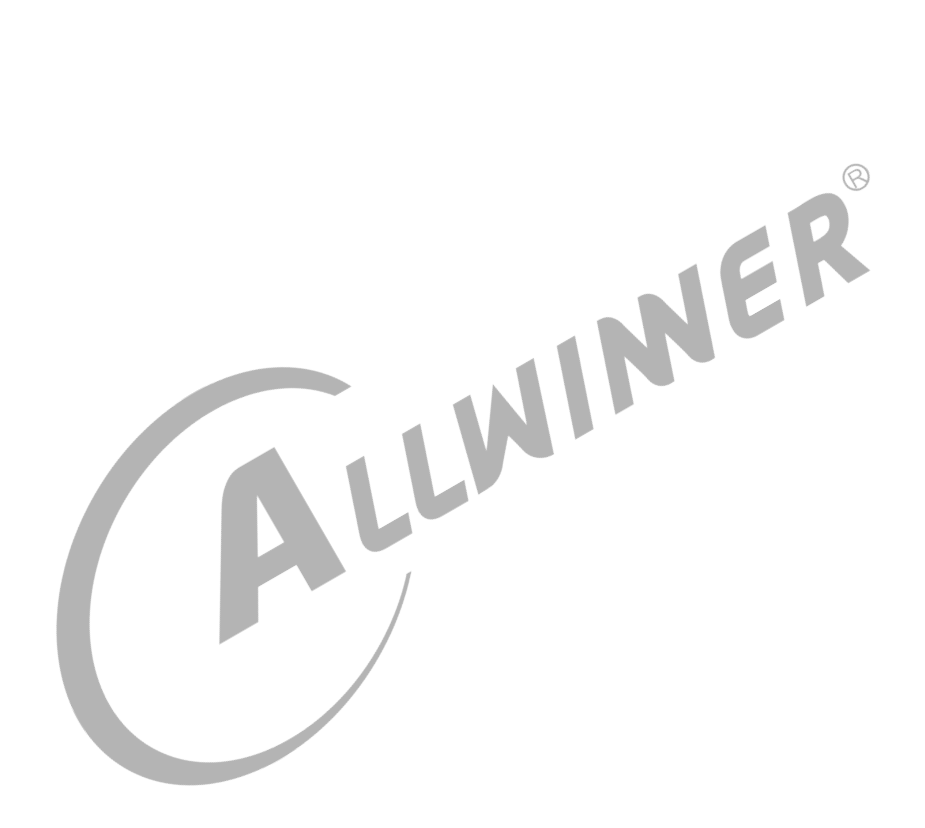

## <span id="page-9-0"></span>3 模块开发

### <span id="page-9-1"></span>3.1 模块体系结构描述

D1 平台 camera 驱动使用的是 sunxi-vin 驱动,整个框架简单概述如下:

- *•* 使用过程中可简单的看成是 vin 模块 + device 模块 +af driver + flash 控制模块的方式;
- *•* vin.c 是驱动的主要功能实现,包括注册/注销、参数读取、与 v4l2 上层接口、与各 device <sup>的</sup> 下层接口、中断处理、buffer 申请切换等;
- *•* modules/sensor 文件夹里面是各个 sensor 的器件层实现,一般包括上下电、初始化,各分 辨率切换, yuv sensor 包括绝大部分的 v4l2 定义的 ioctrl 命令的实现;而 raw sensor 的话 大部分 ioctrl 命令在 vin 层调用 isp 的库实现,少数如曝光/增益调节会透过 vin 层到实际器件 层;
- *•* modules/actuator 文件夹内是各种 vcm 的驱动;
- *•* modules/flash 文件夹内是闪光灯控制接口实现;
- *•* vin-csi <sup>和</sup> vin-mipi 为对 csi 接口和 mipi 接口的控制文件;
- *•* vin-video 文件夹内主要是 video 设备操作文件;

### <span id="page-9-2"></span>3.2 驱动模块实现

#### <span id="page-9-3"></span>3.2.1 硬件部分

检查硬件电源,io 是否和原理图一致并且正确连接;检查 board.dts 是否正确配置,包括使用的 电源名称和电压,详看 \***CSI 板级配置章节**说明;如果是电源选择有多个源头的请确认板子上的 连接正确,比如 0ohm 电阻是否正确的焊接为 0ohm,NC 的电阻是否有正确断开等等。带补光 灯的也需要检查灯和 driver IC 和控制 io 是否连好。

#### <span id="page-9-4"></span>3.2.2 内核 device 模块驱动

一般调试新模组的话建议以 sdk 中的某个现成的驱动为基础修改:YUV 的并口模组以 ov5640.c 为参考。

下面以 ov5640.c 为例说明调试新模组需要注意的两点:

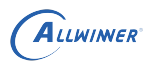

#### 1. 添加 Makefile

```
[linux-5.4/drivers/media/platform/sunxi-vin/modules/sensor/Makefile]
添加
   obj-m + = ov5640.o (详见1)
详注:
   1.具体取决于使用的模组,如果是新模组则将驱动代码放置在该目录下。
```
#### 2. 配置模组参数

配置参数在 linux-5.4/drivers/media/platform/sunxi-vin/modules/sensor/ov5640.c 中,只 需注意下面两个参数。

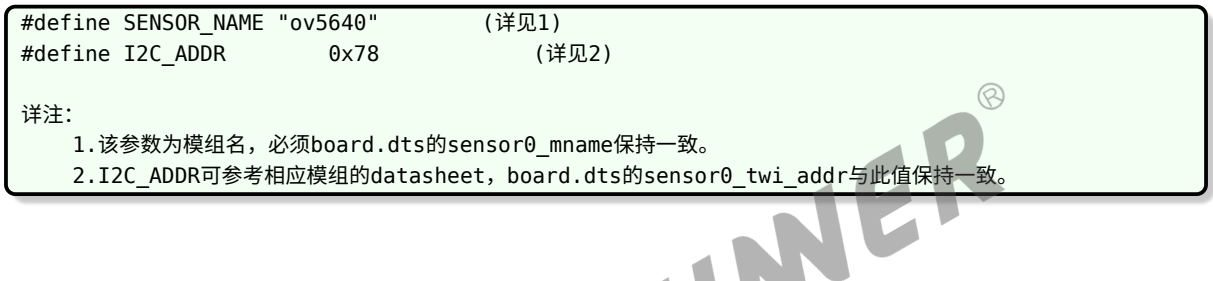

#### <span id="page-10-0"></span>**3.2.2.1 驱动宏定义**

#define MCLK (24\*1000\*1000)

sensor 输入时钟频率, 可查看模组厂提供的 sensor datasheet, datasheet 中会有类似 input clock frequency: 6~27 MHz 信息,这个信息说明可提供给 sensor 的 MCLK 可以在 6 M 到 27 M 之间。其中 MCLK 和使用的寄存器配置强相关,在模组厂提供寄存器配置时,可直接询问当前配 置使用的 MCLK 频率是多少。

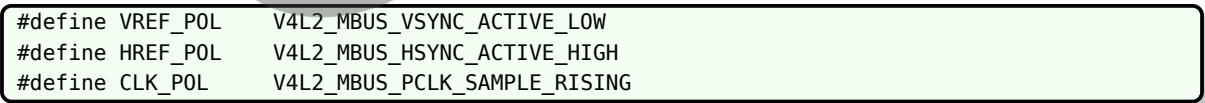

并口 sensor 必须填写, MIPI sensor 无需填写, 可在 sensor 规格书找到, 如下

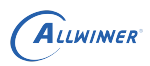

#### <span id="page-11-0"></span>figure 5-18 DVP timing diagram

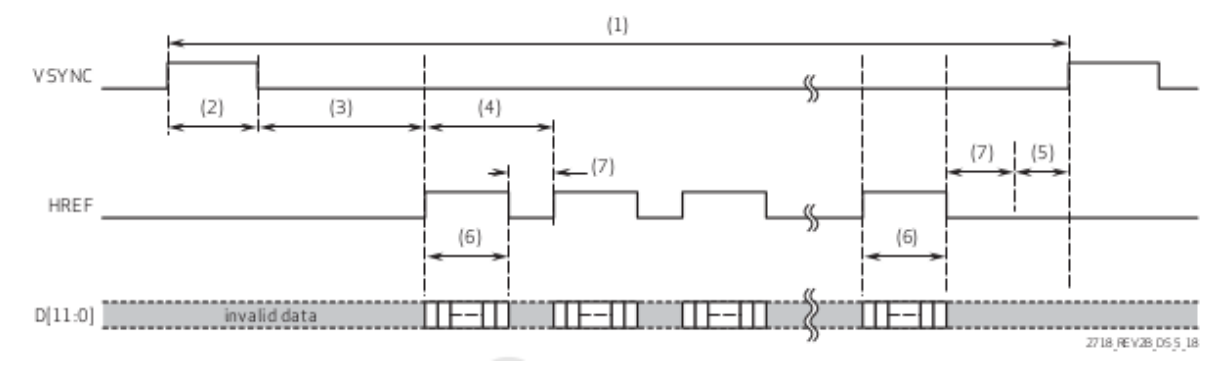

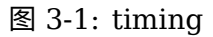

从上述的图像可得到以下信息:

- 1. VSYNC 在低电平的时候, data pin 输出有效数据, 所以 VREF\_POL 设置为 V4L2\_MBUS\_VSYNC\_ACTI 即低电平有效;
- 2. HREF 在高电平的时候,data pin 输出有效数据,所以 HREF POL 设置为 V4L2\_MBUS\_HSYNC\_ACTIV 即高电平有效;
- 3. CLK\_POL 则是表明 SOC 是在 sensor 输出的 pclk 上升沿采集 data pin 的数据还是 下降沿采集数据, 如果 sensor 在 pclk 上升沿改变 data pin 的数据, 那么 SOC 应该在 下降沿采集, CLK\_POL 设置为 V4L2\_MBUS\_PCLK\_SAMPLE\_FALLING; 如果 sensor 在 pclk 下降沿改变 data pin 的数据, 那么 SOC 应该在上降沿采集, CLK POL 设置为 V4L2\_MBUS\_PCLK\_SAMPLE\_RISING。

#define V4L2\_IDENT\_SENSOR 0x2770

一般填写 sensor ID, 用于 sensor 检测。sensor ID 可在 sensor 规格书的找到, 如下

<span id="page-11-1"></span>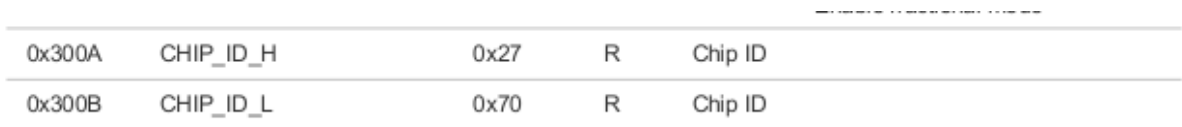

图 3-2: sensorid

#define I2C\_ADDR 0x6c

sensor I2C 通讯地址,可在 sensor 规格书找到, 如下

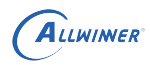

 $\circledR$ 

<span id="page-12-2"></span>table A-2 sensor control registers (sheet 2 of 42)

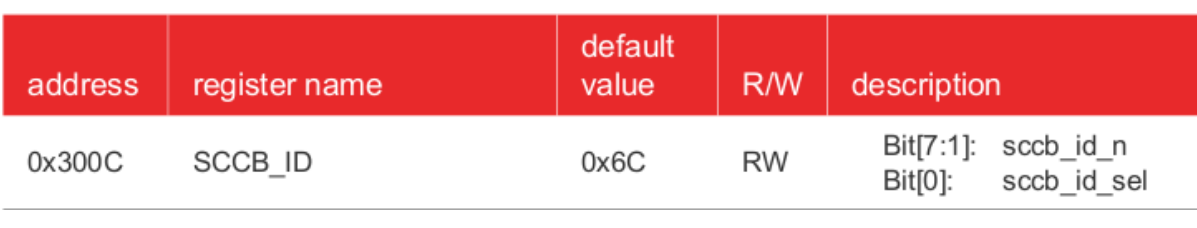

图 3-3: sccbid

#define SENSOR NAME 0V5640

定义驱动名字,与系统其他文件填写的名字要一致,比如需要和 board.dts 中的 sensor name 一致。

#### <span id="page-12-0"></span>**3.2.2.2 初始化代码**

```
static struct regval list sensor default regs[] = \{\}; /* 填写寄存器代码的公共部分 */
static struct regval_list sensor_XXX_regs[] = {}; /* 填写各模式的寄存器代码,不同的模式可以是分辨
   率、帧率等 */
```
上述部分的寄存器配置,公共部分可以忽略,直接在模式代码中配置 sensor 即可,相应的寄存器 配置,可让模组厂提供。

#### <span id="page-12-1"></span>**3.2.2.3 曝光增益接口函数**

static int sensor s exp(struct v4l2\_subdev \*sd, unsigned int exp\_val) /\* 曝光函数 \*/ static int sensor\_s\_gain(struct v4l2\_subdev \*sd, unsigned int gain\_val) /\* 增益函数 \*/

AE 是同时控制曝光时间和增益的,所以需要在上面的函数中分别同时 sensor 曝光和增益的寄存 器。

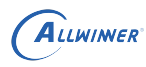

 $\otimes$ 

#### <span id="page-13-1"></span>table 5-3 manual exposure and gain control registers

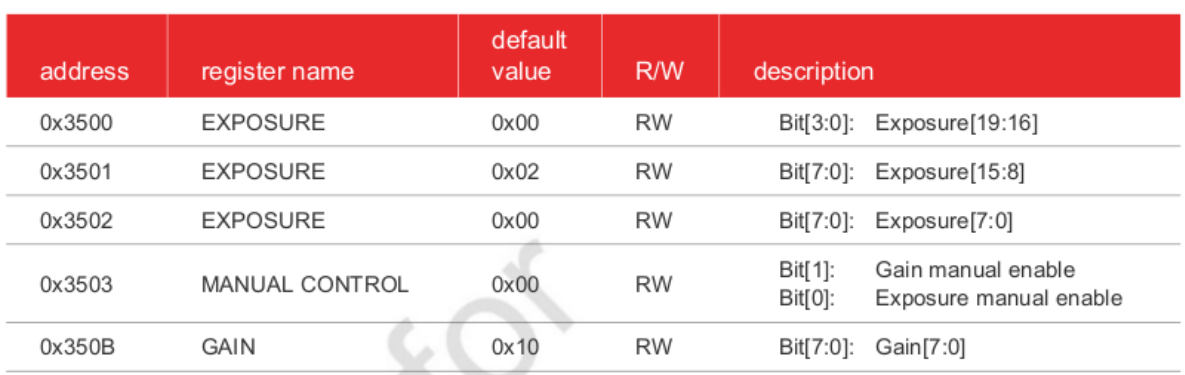

#### 图 3-4: expgain

根据规格书中的寄存器说明,在相应的函数配置即可。若设置 exp/gain 无效,可能的原因有:

- *•* sensor 寄存器打开了 AE;
- *•* 设置值超出了有效范围

具体可根据模组厂提供的配置设置,如若检查之后设置仍失效,可与模组厂沟通,确认配置是否 正确。

#### <span id="page-13-0"></span>**3.2.2.4 上下电控制函数**

static int sensor power(struct v4l2 subdev \*sd, int on)

控制 sensor 上电、下电及进出待机状态,操作步骤须与规格书描述相同,注意 power down 和 reset pin 的电平变化。

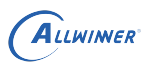

#### <span id="page-14-0"></span>2.5.1 power up sequence

#### figure 2-6 power up sequence diagram

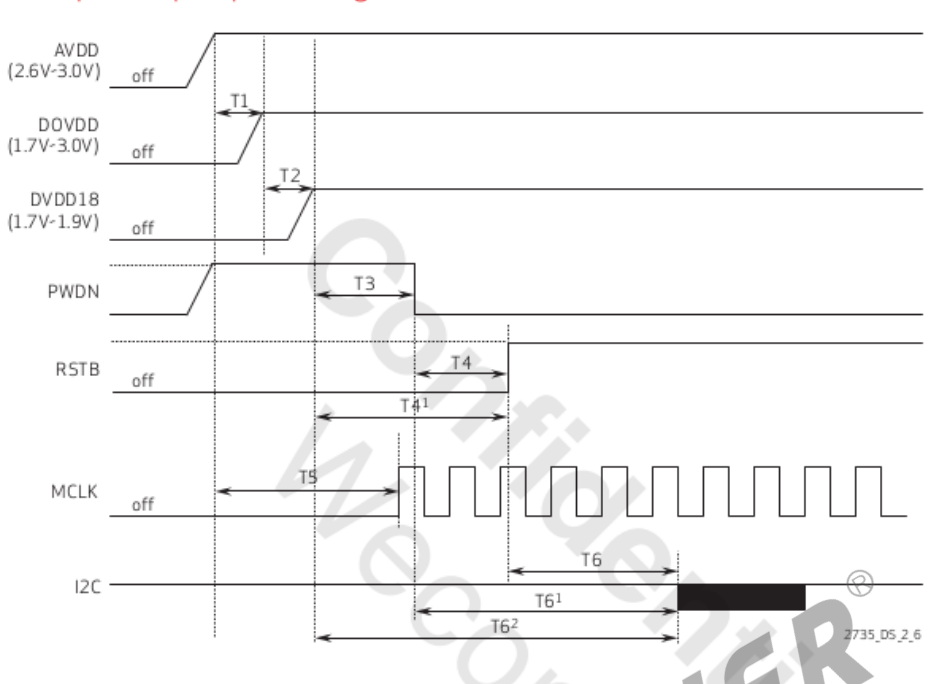

#### table 2-4 power up sequence parameters

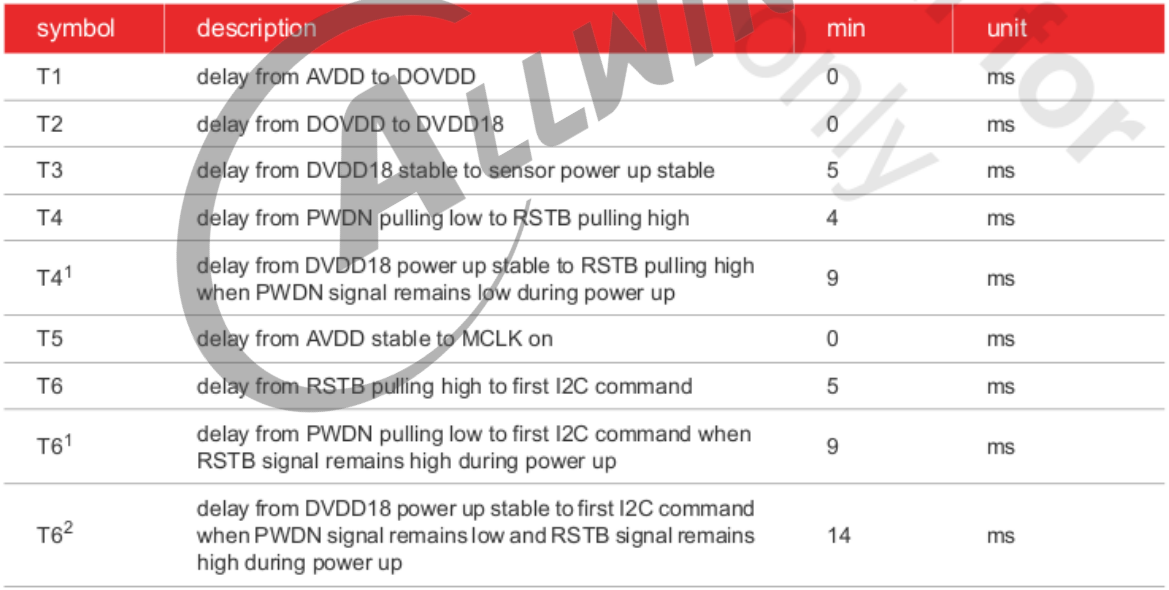

#### 图 3-5: powerup

驱动中,按照规格书的上电时序进行配置,而如果上电之后测量硬件并没有相应的电压,这时候 检查硬件和软件配置是否一致。关于 csi 电源的配置,操作流程可如下:

- 1. 先通过原理图确认 sensor 模组的各路电源是连接到 axp 的哪个 ldo;
- 2. 查看 board.dts 的 regulator 配置;

3. 根据 sensor 规格书的要求, 填写相应的电压即可;

以上图为例,确认 sensor 驱动中的上电时序。

```
static int sensor_power(struct v4l2_subdev *sd, int on)
{
    int ret;
    ret = 0;switch (on) {
    /* STBY ON 和 STBY OFF 基本不使用,可忽略这两个选项的配置 */
    case STBY_ON:
        ...
       break;
    case STBY_OFF:
        ...
       break;
    /* 上电操作 */
    case PWR_ON:
       sensor_print("PWR_ON!\n");
       cci_lock(sd);
        /* 将 PWDN、RESET 引脚设置为输出 */
       vin gpio set status(sd, PWDN, 1);
       vin_gpio_set_status(sd, RESET, 1);
        /* 将 PWDN、RESET 引脚设置为输出 */<br>vin_gpio_set_status(sd, PWDN, 1);<br>vin_gpio_set_status(sd, RESET, 1);<br>/* 按照上图知道, 上电前 PWDN、RESET 信号为低, 所以将其设置为低电平 */
        vin_gpio_write(sd, PWDN, CSI_GPIO_LOW);
        vin_gpio_write(sd, RESET, CSI_GPIO_LOW);
        /* 延时 */
        usleep_range(1000, 1200);
        /* CAMERAVDD 为 SOC 中的供电电源,部分板子可以忽略该电源,
         * 因为有些板子会通过一个 vcc-pe 给上拉电阻等供电,所以需要
         * 使能该路电,有些是直接和 iovdd 共用了,所以有部分会忽略该
         * 路电源配置.
         */
        vin set pmu channel(sd, CAMERAVDD, ON);
        /* 将 PWDN 设置为高电平 */
        vin gpio write(sd, PWDN, CSI GPIO HIGH);
        /* AVDD 上电 */
        vin set pmu channel(sd, AVDD, ON);
        /* 延时,延时时长为 T1,T1 的大小在 datasheet 的上电时序图下面有标注 */
       usleep_range(1000, 1200);
        /* DOVDD 上电 */
       vin set pmu channel(sd, IOVDD, ON);
        /* 延时,按照上电时序中的标注的 T2 时间延时 */
       usleep_range(1000, 1200);
        /* DVDD 上电 */
```

```
vin_set_pmu_channel(sd, DVDD, ON);
       /* 延时,按照上电时序中的标注的 T3 时间延时 */
       usleep_range(1000, 1200);
       /* 将 PWDN 设置为低电平 */
       vin gpio write(sd, PWDN, CSI GPIO LOW);
       /* 设置 MCLK 频率并使能 */
       vin_set_mclk_freq(sd, MCLK);
       vin set mclk(sd, ON);
       /* 延时,按照上电时序中的标注的 T4 时间延时 */
       usleep_range(1000, 1200);
       /* 将 RESET 设置为高电平 */
       vin_gpio_write(sd, RESET, CSI_GPIO_HIGH);
       /* 延时,按照上电时序中的标注的 T6 时间延时 */
       usleep_range(10000, 12000);
       cci unlock(sd);
       break;
   /* 掉电操作 */
   case PWR_OFF:
       sensor print("PWR OFF!\n");
       cci_lock(sd);
       /* 具体的掉电操作同样的按照 datasheet 的 power off 操作即可 */
       vin_gpio_write(sd, PWDN, CSI_GPIO_HIGH);
       vin_gpio_write(sd, RESET, CSI_GPIO_LOW);
       vin_set_mclk(sd, OFF);
       vin_set_pmu_channel(sd, AVDD, OFF);
       vin set pmu channel(sd, DVDD, OFF);
       vin_set_pmu_channel(sd, IOVDD, OFF);
       vin_set_pmu_channel(sd, CAMERAVDD, OFF);
       vin_gpio_set_status(sd, PWDN, 0);
       cci_unlock(sd);
       break;
   default:
       return -EINVAL;
   }
   return 0;
}
```
#### <span id="page-16-0"></span>**3.2.2.5 检测函数**

static int sensor detect(struct v4l2 subdev \*sd)

在开机加载驱动的时候,将会检测 sensor ID,用于测试 I2C 通讯是否正常和 sensor 识别。

#define V4L2\_IDENT\_SENSOR 0x7750

sensor read(sd, 0x300A, &rdval);

<span id="page-17-0"></span>0x300B

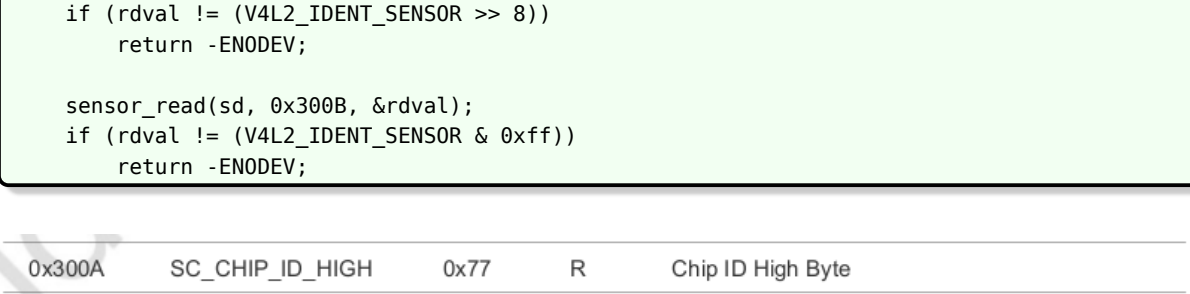

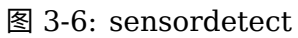

Chip ID Low Byte

 $\mathsf R$ 

 $0x50$ 

#### **3.2.2.6 与 CSI 的接口**

SC CHIP ID LOW

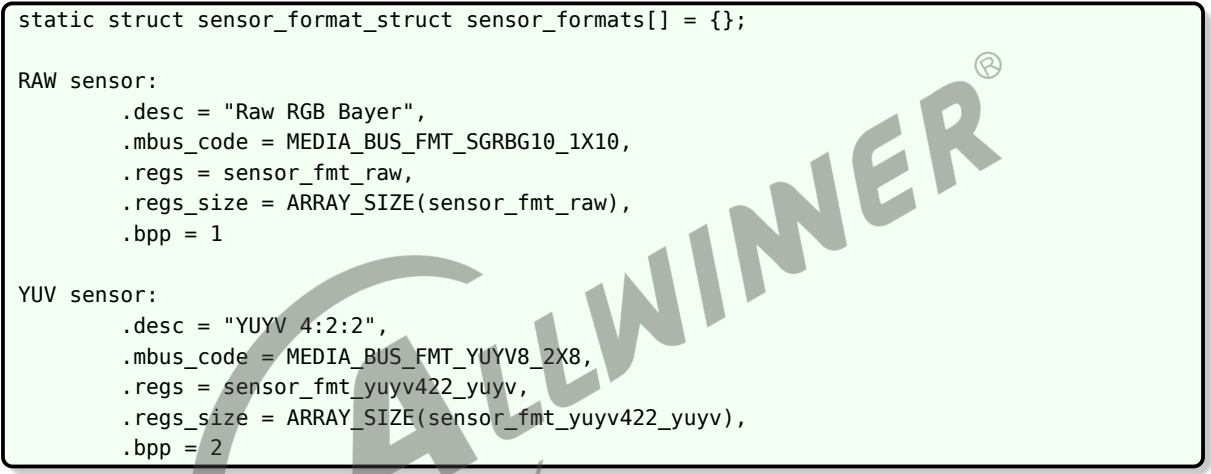

其中, mbus code 中 BGGR 可以根据 sensor raw data 输出顺序修改为 GBRG/RGGB/-GRBG。若填错, 会导致色彩偏紫红和出现网格状纹理。10 1X10 表示 10 bit 并口输出, 若是 12 bit MIPI 输出, 则改为 12\_12X1。其他情况类推。对于 DVP YUV sensor, 需根据 yuv 输出 顺序选择 yuyv/vyuy/uyvy/yvyu 其中一种。

```
static int sensor_g_mbus_config(struct v4l2_subdev *sd,
                struct v4l2 mbus config *cfg)
DVP sensor:
    cfg->type = V4L2_MBUS_PARALLEL;
    cfg->flags = V4L2_MBUS_MASTER | VREF_POL | HREF_POL | CLK_POL;
MIPI sensor:
    cfg->type = V4L2_MBUS_CSI2;
    cfg->flags = 0 | V4L2_MBUS_CSI2_1_LANE | V4L2_MBUS_CSI2_CHANNEL_0;
```
其中, MIPI sensor 须根据实际使用的 lane 数, 修改 V4L2\_MBUS\_CSI2\_X\_LANE 中的 X 值。

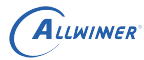

#### <span id="page-18-0"></span>**3.2.2.7 分辨率配置**

```
static struct sensor_win_size sensor_win_sizes[] = {
   {
       .width = VGA_WIDTH,
       .height = VGA_HEIGHT,
       hoffset = 0,
       ivoffset = 0,.hts = 928,vts = 1720,
       . \text{pc1k} = 48 * 1000 * 1000,.mipi bps = 480 * 1000 * 1000,
       .fps\_fixed = 30,
       .bin factor = 1,
       .intg min = 1 \le 4,
       .intg max = (1720) << 4,
       .gain_min = 1 \ll 4,
       .gain\_max = 16 << 4,
       .regs = sensor VGA.regs_size = ARRAY_SIZE(sensor_VGA_regs),
      .set_size = NULL,
                                                    JER
   },
   {
       /* 定义图像输出的大小 */
       .width = VGA WIDTH,
       height = VGA HEIGHT,
       /* 定义输入 ISP 的偏移量,用于截取所需的Size,丢弃不需要的部分图像 */
       .hoffset = 0,<br>.voffset = 0.
       .voffset = 0,
       /*
        定义行长(以 pclk 为单位)、帧长(以 hts 为单位) 和像素时钟频率。hts 又称 line_length_pck,
        vts 又称 frame_length_lines,与寄存器的值要一致。pclk(pixel clock)的值由 PLL 寄存器计算得
   出。
       */
       .hts = 928,
       vts = 1720,
       . \text{pc1k} = 48 * 1000 * 1000,
       /* 定义 MIPI 数据速率,MIPI sensor 必需,其他 sensor 忽略 */
       /* mipi_bps = hts * vts * fps * raw bit / lane num */
       .mipi_bps = 480 * 1000 * 1000,
       \gamma^* 定义帧率, fps * hts * vts = pclk */
       .fps_fixed = 30,/*
        定义曝光行数最小值和最大值,增益最小值和最大值,以 16 为 1 倍。最值的设置应在 sensor 规格和
        曝光函数限定的范围内,若超出会导致画面异常。此外,若 AE table 中的最值超出这里的限制,会使得
        AE table 失效。
       */
       .intg_min = 1 \ll 4,
       .intg max = (1720) << 4,
       .gain_min = 1 \le 4,
       .gain_max = 16 \le 4,
       /* (必需)说明这部分的配置对应哪个寄存器初始化代码 */
       regs = sensor VGA~regs,
```

```
.regs_size = ARRAY_SIZE(sensor_VGA_regs),
    },
};
```
根据应用的需求,在这里配置驱动能输出的不同尺寸帧率组合,注意,一种分辨率、帧率配置为 一个数组成员,不要混淆。

### <span id="page-19-0"></span>3.2.3 内核代码注意事项

驱动中的延时语句一般禁止使用 mdelay(), msleep 的话特别是较短 10~20ms 的时候 常常会因为系统调度变成更长的时间,精度较差,需要较为精确的 ms 级别延时请使用 usleep range(a, b), 比如原来 mdelay(1)、mdelay(10) 可改为 usleep range(1000, 2000)、usleep\_range(10000, 12000),如果是长达 30ms 或以上的延时使用 msleep();

也不可使用。

中断过程中不能使用 msleep 和 usleep\_range,除了特殊情况必须加延时之外,mdelay 一般

 $\otimes$ 

## <span id="page-20-0"></span>模块配置

### <span id="page-20-1"></span>4.1 Tina 配置

Tina 中主要是修改平台的 modules.mk 配置,modules.mk 主要完成两个方面:

- 1. 拷贝相关的 ko 模块到小机 rootfs 中
- 2. rootfs 启动时,按顺序自动加载相关的 ko 模块。

modules.mk 配置路径:

target/allwinner/d1-common/modules.mk

其中的 d1-common 为 D1 平台共有的配置文件目录,相应的修改对应平台的 modules.mk 即 可。

```
define KernelPackage/sunxi-vin (详见1)
   SUBMENU:=$(VIDEO_MENU)
   TITLE:=sunxi-vin support
   FILES:=$(LINUX_DIR)/drivers/media/v4l2-core/videobuf2-core.ko
   FILES+=$(LINUX_DIR)/drivers/media/v4l2-core/videobuf2-memops.ko
   FILES+=$(LINUX_DIR)/drivers/media/v4l2-core/videobuf2-dma-contig.ko
   FILES+=$(LINUX_DIR)/drivers/media/v4l2-core/videobuf2-v4l2.ko
   FILES+=$(LINUX_DIR)/drivers/media/platform/sunxi-vin/vin_io.ko
   FILES+=$(LINUX_DIR)/drivers/media/platform/sunxi-vin/modules/sensor/ov5640.ko (详见2)
   FILES+=$(LINUX_DIR)/drivers/media/platform/sunxi-vin/vin_v4l2.ko
   AUTOLOAD:=$(call AutoLoad,90,videobuf2-core videobuf2-memops videobuf2-dma-contig
   videobuf2-v4l2 vin_io ov5640 vin v4l2) (详见3)
 endef
 define KernelPackage/sunxi-vin/description
   Kernel modules for sunxi-vin support
 endef
 $(eval $(call KernelPackage,sunxi-vin))
详注:
   1.平台csi模块驱动配置。
   2.由具体使用的模组确定,需要确定内核路径中这个驱动是否被编译出来。
   3.AUTOLOAD为小机rootfs挂载后自动加载的机制,vin_v4l2.ko必须在最后加载,其它ko可以按照上面的相对顺序
   加载。必须修改相应的sensor ko才会开启自加载。
 define KernelPackage/sunxi-uvc (详见1)
   SUBMENU:=$(VIDEO_MENU)
   TITLE:=sunxi-uvc support
   FILES:=$(LINUX_DIR)/drivers/media/common/videobuf2/videobuf2-common.ko
```
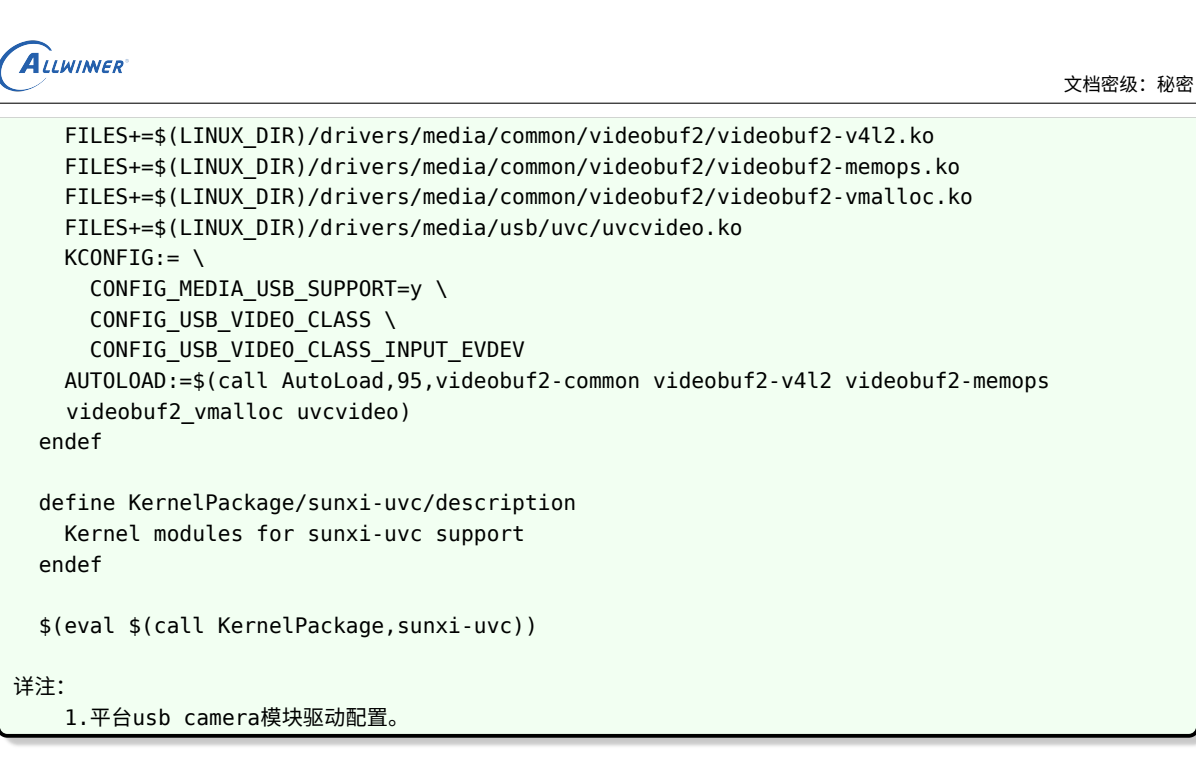

### 4.2 CSI 板级配置

D1 平台通过 board.dts 中配置 camera CSI。

<span id="page-21-0"></span>D1 平台通过 board.dts 中配置 camera CSI。<br>board.dts,文件存放在 tina/device/config/chips/d1/configs/< 方案 > 目录下, CSI 相关的 配置如下:

```
&vind0 {
    csi top = <336000000>;csi isp = \leq327000000>;
    status = "okay";
    actuator0: actuator@5809450 {
        device type = "actuator0"actuator0_name = "ad5820_act";
        actualor0 slave = <0x18;
        actualor0 af pwdn = \langle,
        actualor0 afvdd = "afvcc-csi";
        actuator0_afvdd_vol = <2800000>;
        status = "disabled";
    };
    flash0: flash@5809460 {
        device type = "flash0";float0_type = <2>;
        flash0 en = \Leftrightarrow;
        flash0_mode = \Leftrightarrow;
        flash0_flvdd = "";
        flash0_flvdd_vol = <>;
        device_id = <0>;
        status = "disabled";
    };
    sensor0:sensor@5809470 {
        device type = "sensor0";sensor0_mname = "ov5640"; /* 必须要和驱动的 SENSOR_NAME 一致 */
```

```
文档密级:秘密
```

```
ALLWINER
```

```
sensor0_twi_cci_id = <1>;
    sensor\theta twi addr = <0x78>;
    sensor0_mclk_id = <0>;
    sensor0 pos = "rear";
    sensor0_isp_used = <0>; /* D1 没有isp,该项需要配置为0 */
    sensor0 fmt = <0>;
    sensor\theta stby mode = <\theta>;
    sensor\theta vflip = \langle \theta \rangle;
    sensor\theta hflip = <\theta>;
    /* sensor iovdd 连接的 ldo,根据硬件原理图的连接,
     * 确认是连接到 axp 哪个 ldo,假设 iovdd 连接到 aldo3,
     * 则 sensor0 iovdd-supply = <&reg aldo3>, 其他同理。
     */
    sensor0_iovdd-supply = <>;
    sensor0_iovdd_vol = <3300000>;
    sensor0_avdd-supply = <>;
    sensor0_avdd_vol = <1200000>;
    sensor0 dvdd-supply = \langle \rangle;
    sensor0 dvdd vol = <1200000>;
    /* 根据板子实际连接,修改 reset、pwdn 的引脚即可 */
    /* GPIO 信息配置:pio 端口 组内序号 功能分配 内部电阻状态 驱动能力 输出电平状态 */
    /* sensor0_reset = \le Eq. () DE 9 1 0 1 0>; */<br>
sensor0_power_en = \le>;<br>
sensor0_reset = \le>;<br>
sensor0_pwdn = \le>;<br>
status = "okay";<br>
sor1:sensor@5809480 {<br>
device_type = "sensor1";<br>
sensor1_mame = "ov5647";<br>
sens
    sensor0 power en = <>;
    sensor0 reset = \Leftrightarrow;
    sensor0_pwdn = <>;
    status = "okay";
};
sensor1:sensor@5809480 {
    device_type = "sensor1";
    sensor1 mname = "ov5647";
    sensor1 twi cci id = <3>;
    sensor1_twi_addr = <0x6c>;
    sensor1 mclk id = <1>;
    sensor1_pos = "front";
    sensor1_isp\_used = <0>;
    sensor1 fmt = \langle 0 \rangle;
    sensor1\_stby\_mode = <0>;
    sensor1_vflip = <0>;
    sensor1 hflip = <0>;
    sensor1_iovdd-supply = <>;
    sensor1_iovdd_vol = <>;
    sensor1_avdd-supply = <>;
    sensor1_avdd_vol = <>;
    sensor1 dvdd-supply = <>;
    sensor1 dvdd vol = \langle \rangle;
    sensor1 power en = \leq:
    sensor1 reset = <&pio PE 7 GPIO ACTIVE LOW>;
    sensor1_pwdn = <&pio PE 6 GPIO ACTIVE LOW>;
    status = "disabled";
};
/* 一个 vinc 代表一个 /dev/video 设备 */
vinc0:vinc@5809000 {
    vinc@_csi_sel = <0>;
    vinc0 mipi sel = <0xff>; /* D1没有mipi, 该项配置为0xff */
    vinc0_isp_sel = <0>; /* D1没有isp,该项配置为0 */
    vinc0_isp_tx_ch = <0>; /* D1没有isp,该项配置为0 */
    vinc0_tdm_rx_sel = <0xff>; /* D1没有isp,该项配置为0xff */
    vinc0_rear_sensor_sel = <0>; /* 该 video 可以选择从哪个 sensor 输入图像数据 */
    vinc0_front_sensor_sel = <1>; /* 该 video 可以选择从哪个 sensor 输入图像数据 */
    vinc0_sensor_list = <0>;
```
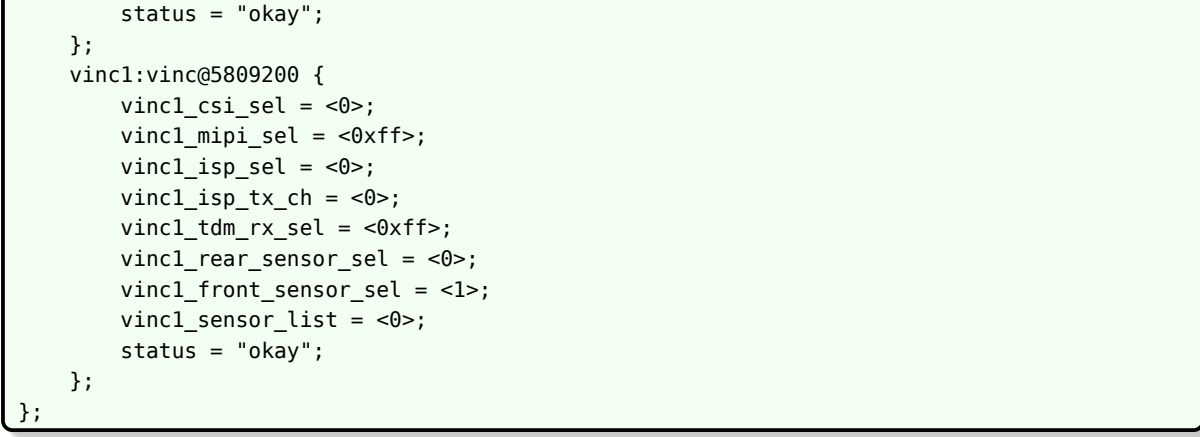

修改该文件之后,需要重新编译固件再打包,才会更新到 dts。

### <span id="page-23-0"></span>4.3 menuconfig 配置说明

source build/envsetup.sh (详见1)

lunch 方案编号 (详见2) make menuconfig (详见3)

在命令行进入 Tina 根目录,执行命令进入配置主界面:<br>
source build/envsetup.sh (详见1)<br>
lunch 方案编号 (详见2)<br>
make menuconfig (详见3)<br>
详注:<br>
详证: 详注: 1.加载环境变量及tina提供的命令; 2.输入编号,选择方案; 3.进入配置主界面(对一个shell而言,前两个命令只需要执行一次)

make menuconfig 配置路径:

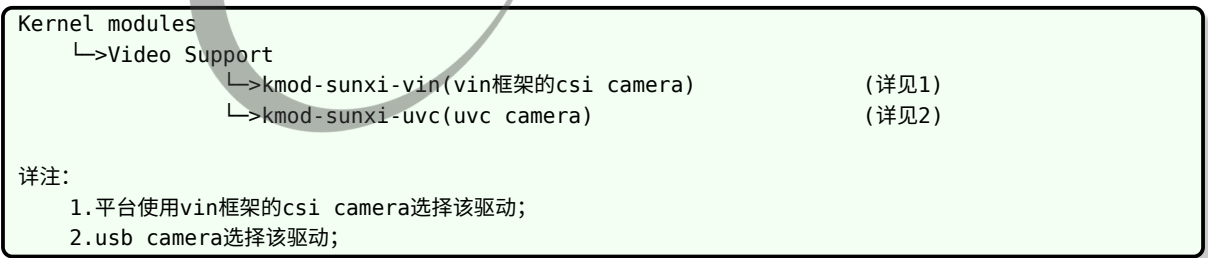

在完成 sensor 驱动编写, modules.mk 和板级配置后, 通过 make menuconfig 选上相应的驱 动,camera 即可正常使用。首先,选择 Kernel modules 选项进入下一级配置,如下图所示:

<span id="page-24-0"></span>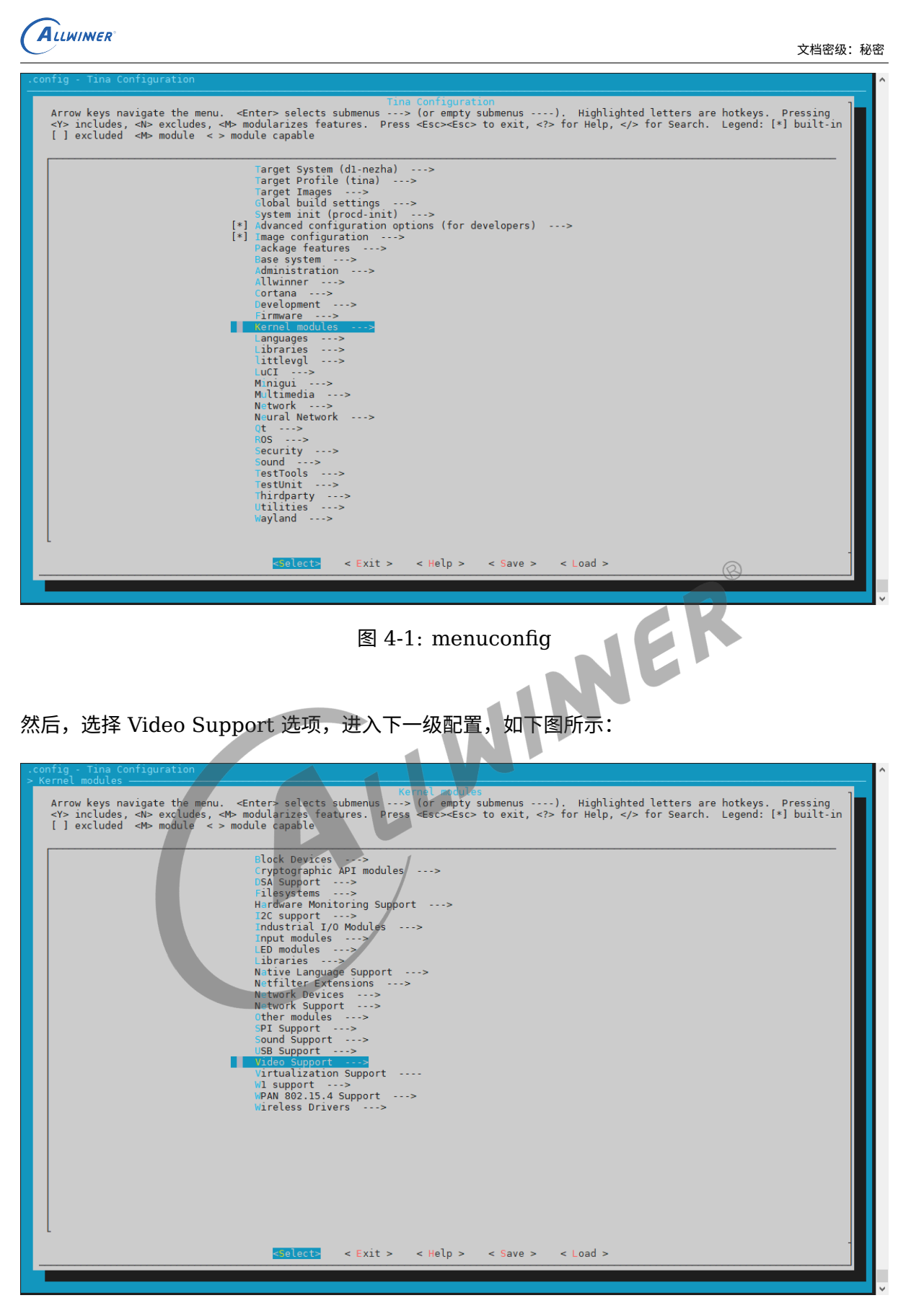

图 4-2: video

<span id="page-24-1"></span>最后,选择 kmod-sunxi-uvc 选项,可选择 <\*> 表示编译包含到固件,也可以选择表示仅编译

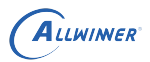

#### 不包含在固件。如下图所示:

<span id="page-25-1"></span>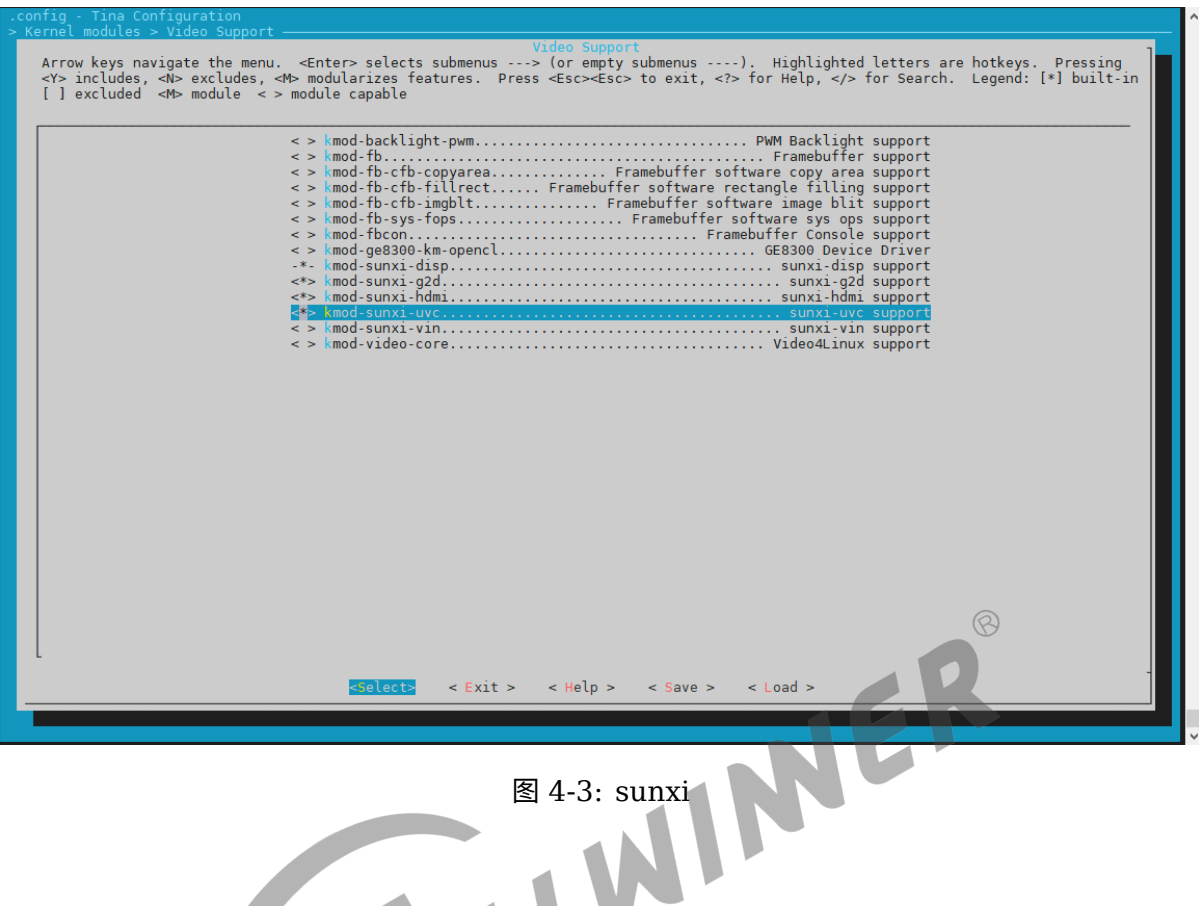

### <span id="page-25-0"></span>4.4 VIN 如何设置裁剪和缩放

裁剪修改 sensor 驱动:在驱动有类似以下的配置

```
static struct sensor_win_size sensor_win_sizes[] = {
   {
       .width = VGA_WIDTH,height = VGA_HEIGHT,
       .hoffset = 0,ivoffset = 0,.fps fixed = 30,
       .bin_factor = 1,
       res = sensor VGA 30fps 10,.regs_size = ARRAY_SIZE(sensor_VGA_30fps_regs),
       .set_size = NULL,
   },
};
```
如果需要裁剪,修改 width、height、hoffset 和 voffset。裁剪之后的输出 width = sensor\_output\_src - 2*hoffset height = sensor\_height\_src - 2*voffset 注意,上述的 hoffset voffset 必须为双数。

所以,假设 sensor 输出的是  $640 \times 480$ , 我们想裁剪为  $320 \times 240$  的, 则上述配置修改为:

ALLWINER

```
static struct sensor_win_size sensor_win_sizes[] = {
   {
       . width = 320,
       height = 240,
       hoffset = 160,ivoffset = 120,
       .fps fixed = 30,
       bin_factor = 1,
       .regs = sensor VGA 30fps regs,
       .regs size = ARRAY SIZE(sensor VGA 30fps regs),
       .set_size = NULL,
   },
};
```
缩放配置:使用硬件缩放,可以在应用层通过 VIDIOC\_S\_FMT 设置分辨率的时候,直接设置分 辨率的大小为缩放的分辨率即可。

fmt.fmt.pix\_mp.width = 320; fmt.fmt.pix\_mp.height = 240;

上述的操作,将会使用硬件完成相应的缩放输出。

 $\odot$ 

### <span id="page-27-0"></span>模块调试常见问题

初次调试建议打开 device 中的 DEV\_DBG\_EN 为 1,方便调试。

Camera 模块调试一般可以分为三步:

- 1. 使用 lsmod 命令查看驱动是否加载,查看 /lib/modules/内核版本号目录下是否存在相应的 ko,如果没有,确认 modules.mk 是否修改正确,配置了开机自动加载。如果存在相应的 ko,可手动加载测试确认 ko 是否正常,手动加载成功,则确认内核的版本是否一致,导致开 机时没有找到相应的 ko 从而没有加载。
- 2. 使用 ls /dev/v\* 查看是否有 video0/1 节点生成
- 3. 在 adb shell 中使用 cat /proc/kmsg 命令, 或者是使用串口查看内核的打印信息, 查看不 能正常加载的原因。一般情况下驱动加载不成功的原因有:一是读取的 board.dts 文件中的配 置信息与加载的驱动不匹配,二是 probe 函数遇到某些错误没能正确的完成 probe 的时候返 回。

### <span id="page-27-1"></span>5.1 移植一款 sensor 需要进行哪些操作

移植 camera sensor,主要进行以下操作:

- 1. 根据主板的原理图,确认与 sensor 模组的接口是否一致,一致才可以保证配置和数据的正常 接收。
- 2. 根据产品的需求,让 sensor 模组厂提供产品所需的分辨率、帧率的寄存器配置,这一步需要 注意,提供的配置需要是和模组匹配的。
- 3. 拿到寄存器配置之后,按照本文档《驱动模块实现》章节完成 sensor 驱动的编写。
- 4. 在完成驱动的编写之后,按照本文档《Tina 配置》章节完成 modules.mk 的修改。
- 5. 根据板子的原理图与模组的硬件连接,参照本文档完成 board.dts 的修改。
- 6. 完成上述操作之后,按照本文档《menuconfig 配置说明》章节,选上 camera 驱动模块, 按照《camera 功能测试》章节选上 camera 的测试程序,测试驱动移植是否正常。

### <span id="page-27-2"></span>5.2 I2C 通信出现问题

出错时一般出现以下信息:

 $\circledR$ 

```
[ 5.556579] sunxi_i2c_do_xfer()1942 - [i2c1] incomplete xfer (status: 0x20, dev addr: 0
    x30)
[ 5.566234] sunxi_i2c_do_xfer()1942 - [i2c1] incomplete xfer (status: 0x20, dev addr: 0
    x30)
[ 5.575963] sunxi_i2c_do_xfer()1942 - [i2c1] incomplete xfer (status: 0x20, dev addr: 0
    x30)
[ 5.585375] [VIN DEV I2C]sc031gs mipi sensor read retry = 2
    5.591666] [sensorname_mipi] error, chip found is not an target chip.
```
出现上述错误打印时,可按以下操作逐步 debug。

- 1. 确认 board.dts 中配置的 sensor I2C 地址是否正确(sensor datasheet 中标注,读地址为 0x6d, 写地址为 0x6c, 那么 board.dts 配置 sensor I2C 地址为 0x6c);
- 2. 在完成以上操作之后,在 senor 上电函数中,将掉电操作屏蔽,保持 sensor 一直上电状态, 方便 debug;
- 3. 确认 I2C 地址正确之后,测量 sensor 的各路电源电压是否正确且电压幅值达到 datasheet 标注的电压要求;
- 4. 测量 MCLK 的电压幅值与频率,是否正常;
- 5. 测量 senso r 的 reset、pown 引脚电平配置是否正确,I2C 引脚 SCK、SDA 是否已经硬件 上拉;
- 6. 如果还是 I2C 出错,协调硬件同事使用逻辑分析仪等仪器进行 debug;
- <span id="page-28-0"></span>5.2.1 经典错误

#### <span id="page-28-1"></span>**5.2.1.1 I2C 没有硬件上拉**

```
twi_start()450 - [i2c2] START can't sendout!
twi_start()450 - [i2c2] START can't sendout!
twi_start()450 - [i2c2] START can't sendout!
[VFE DEV I2C ERR]cci write a16 d16 error! slave = 0x1e, addr = 0xa03e, value = 0x1
```
出现上述的问题是因为 SDA、SCK 没有拉上,导致在进行 I2C 通信时,发送开始信号失败, SDA、SCK 添加上拉即可。

#### <span id="page-28-2"></span>**5.2.1.2 没有使能 I2C**

```
[VFE]Sub device register "ov2775_mipi" i2c_addr = 0x6c start!
[VFE ERR]request i2c adapter failed!
[VFE_ERR]vfe sensor register check error at input_num = 0
```
出现上述的错误,是因为使用 twi 进行 I2C 通信但没有使能 twi 导致的错误,此时需要确认 board.dts 中 twi 是否已经使能。

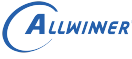

ଡ଼

### <span id="page-29-0"></span>5.3 图像异常

### <span id="page-29-1"></span>5.3.1 camerademo 采集的图像颜色异常

运行 camerademo 采集图像之后,发现拍摄得到的轮廓正确但颜色不对,比如红蓝互换、画面 整体偏红或偏蓝等颜色异常的情况,出现这样的问题,首先考虑是 sensor 驱动中配置的 RAW 数 据 RGB 顺序错误导致的。在 sensor 驱动中有类似以下的配置:

```
static struct sensor_format_struct sensor_formats[] = {
    {
        .desc = "Raw RGB Bayer",
        .mbus_code = MEDIA_BUS_FMT_SBGGR10_1X10,
        . regs = sensor fmt raw,
        .regs_size = ARRAY_SIZE(sensor_fmt_raw),
        .bpp = 1},
};
```
以上配置表明 sensor 输出的图像数据是 RAW10, RGB 排列顺序是 BGGR, 出现颜色 异常时,一般就是 RGB 的排列顺序配置错误导致的,RGB 排列顺序一共有 4 种 (ME-DIA\_BUS\_FMT\_SBGGR10\_1X10/MEDIA\_BUS\_FMT\_SGBRG10\_1X10/MEDIA\_BUS\_FMT\_SGRBG10 修改驱动中的 mbus\_code 为上述的 4 种之一,确认哪一种颜色比较正常, 则驱动配置正确。 如果颜色还有细微的不够艳丽、准确等问题,需要进行 isp 效果调试,改善图像色彩。上述是以 10bit sensor 为例进行介绍,其他的 8bit、12bit、14bit 类似,参考上述即可。

### <span id="page-29-2"></span>5.4 调试 camera 常见现象和功能检查

- 1. insmod 之后首先看内核打印,看加载有无错误打印,部分驱动在加载驱动进行上下电时候会 进行 i2c 操作, 如果此时报错的话就不需要再进入 camera 了, 先检查是否 io 或电源配置不 对。或者是在复用模组时候有可能是另外一个模组将 i2c 拉住了。
- 2. 如果 i2c 读写没有问题的话,一般就可以认为 sensor 控制是 ok 的,只需要根据 sensor 的 配置填好 H/VREF、PCLK 的极性就能正常接收图像了。这个时候可以在进入 camera 应 用之后用示波器测量 sensor 的各个信号,看 h/vref、pclk 极性、幅度是否正常(2.8V 的 vpp)。
- 3. 如果看到画面了,但是看起来是绿色和粉红色的,但是有轮廓,一般是 YUYV 的顺序设置反 了,可检查 yuyv 那几个寄存器是否填写正确配置,其次,看是否是在配置的其他地方有填写 同一个寄存器的地方导致将 yuyv fmt 的寄存器被改写。
- 4. 如果画面颜色正常,但是看到有一些行是粉红或者绿色的,往往是 sensor 信号质量不好所 致,通常在比较长的排线中出现这个情况。在信号质量不好并且 yuyv 顺序不对的时候也会看 见整个画面的是绿色的花屏。
- 5. 当驱动能力不足的时候增强 sensor 的 io 驱动能力有可能解决这个问题。此时用示波器观察 pclk 和数据线可能会发现:pclk 波形摆幅不够 IOVDD 的幅度,或者是 data 输出波形摆幅 有时候能高电平达到 IOVDD 的幅度,有时候可能连一半都不够。
- 6. 如果是两个模组复用数据线的话,不排除是另外一个 sensor 在进入 standby 时候没有将其数 据线设置成高阻,也会影响到当前模组的信号摆幅,允许的话可以剪断另一个模组来证实。
- 7. 当画面都正常之后检查前置摄像头垂直方向是否正确,水平方向是否是镜像,后置水平垂直是 否正确,不对的话可以调节 sys\_config.fex 中的 hflip 和 vflip 参数来解决,但如果屏幕上看 到的画面与人眼看到的画面是成 90 度的话,只能是通过修改模组的方向来解决。
- 8. 之后可以检查不同分辨率之间的切换是否 ok,是否有切换不成功的问题;以及拍照时候是否 图形正常,亮度颜色是否和预览一致;双摄像头的话需要检查前后切换是否正常。
- 9. 如果上述都没有问题的话,可认为驱动无大问题,接下来可以进行其他功能(awb/exp bias/color effect 等其他功能的测试)。
- 10. 测试对焦功能,单次点触屏幕,可正确对上不同距离的物体;不点屏幕时候可以自动对焦对上 画面中心物体,点下拍照后拍出来的画面能清晰。
- 11. 打开闪光灯功能,检查在单次对焦时候能打开灯,对完之后无论成功失败或者超时能够关闭, 在点下拍照之后能打开,拍完之后能关闭。
- 12. 如果加载模块后,发现 dev/videoX 节点没有生成,请检查下面几点。

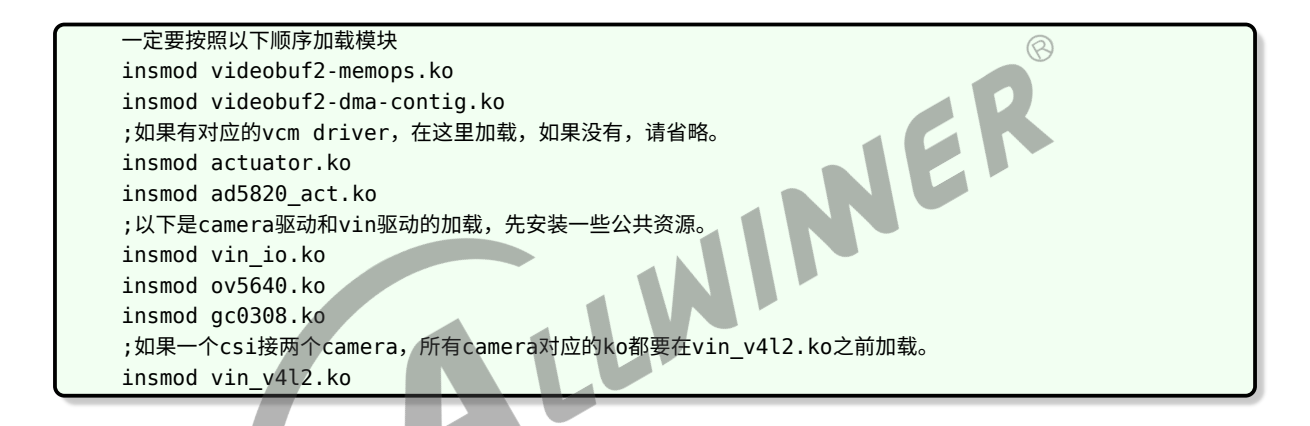

### 5.5 画面大体轮廓正常, 颜色出现大片绿色和紫红色

一般可能是 csi 采样到的 **yuyv 顺序**出现**错位**。

ALLWINER

确认 camera 输出的 yuyv 顺序的设置与 camera 的 spec 一致

若 camera 输出的 yuyv 顺序没有问题,则可能是由于走线问题,导致 pclk 采样 data 时发生错 位,此时可以调整 pclk 的采样沿。具体做法如下:

在对应的 camara 驱动源码, 如 ov5640.c 里面, 找到宏定义 #define CLK\_POL。此宏定义可 以有两个值 V4L2\_MBUS\_PCLK\_SAMPLE\_RISING 和 V4L2\_MBUS\_PCLK\_SAMPLE\_FALLING。 若原来是其中一个值,则修改成另外一个值,便可将 PCLK 的采样沿做反相。

### 5.6 画面大体轮廓正常,但出现不规则的绿色紫色条纹

一般可能是 pclk 驱动能力不足,导致某个时刻采样 data 时发生错位。

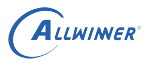

解决办法:

- *•* <sup>若</sup> pclk 走线上有串联电阻,尝试将电阻阻值减小。
- *•* 增强 pclk 的驱动能力,需要设置 camera 的内部寄存器。

### <span id="page-31-0"></span>5.7 画面看起来像油画效果,过渡渐变的地方有一圈一 圈

一般是 CSI 的 data 线没有接好,或短路,或断路。

### <span id="page-31-1"></span>5.8 sensor 的硬件接口注意事项

- 1. 如果是使用并口的 sensor 模组,会使用到 720p@30fps 或更高速度的,必须在 mclk/pclk/ data/vsync/hsync 上面串 33ohm 电阻, 5M 的 sensor 一律串电阻;
- 2. 使用 Mipi 模组时候 PCB layout 需要尽量保证 clk/data 的差分对等长,过孔数相等,特征 阻抗 100ohm;
- 3. 如果使用并口复用 pin 的模组时候,不建议 reset 脚的复用;
- 4. 并口模组的排线长度加上 pcb 板上走线长度不超过 10cm, mipi 模组排线长度加上 pcb 板上 走线长度不超过 20cm,超过此距离不保证能正常使用。
- 5. 主控并口数据线有  $D11 D0$ 共  $12$ bit, 并口的 sensor 输出一般为 8/10bit, 原理图连接需 要做高位对齐。

 $\circledR$ 

<span id="page-32-0"></span>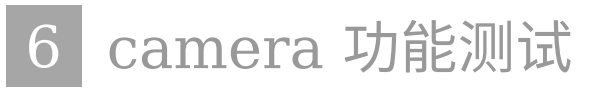

Tina 系统可以通过 SDK 中的 camerademo 包来验证 camera sensor (usb camera) 是否移 植成功,如果可以正常捕获保存图像数据,则底层驱动、板子硬件正常。

### <span id="page-32-1"></span>6.1 camerademo 配置

在命令行中进入 Tina 根目录,执行 make menuconfig 进入配置主界面,并按以下配置路径操 作:

<span id="page-32-2"></span>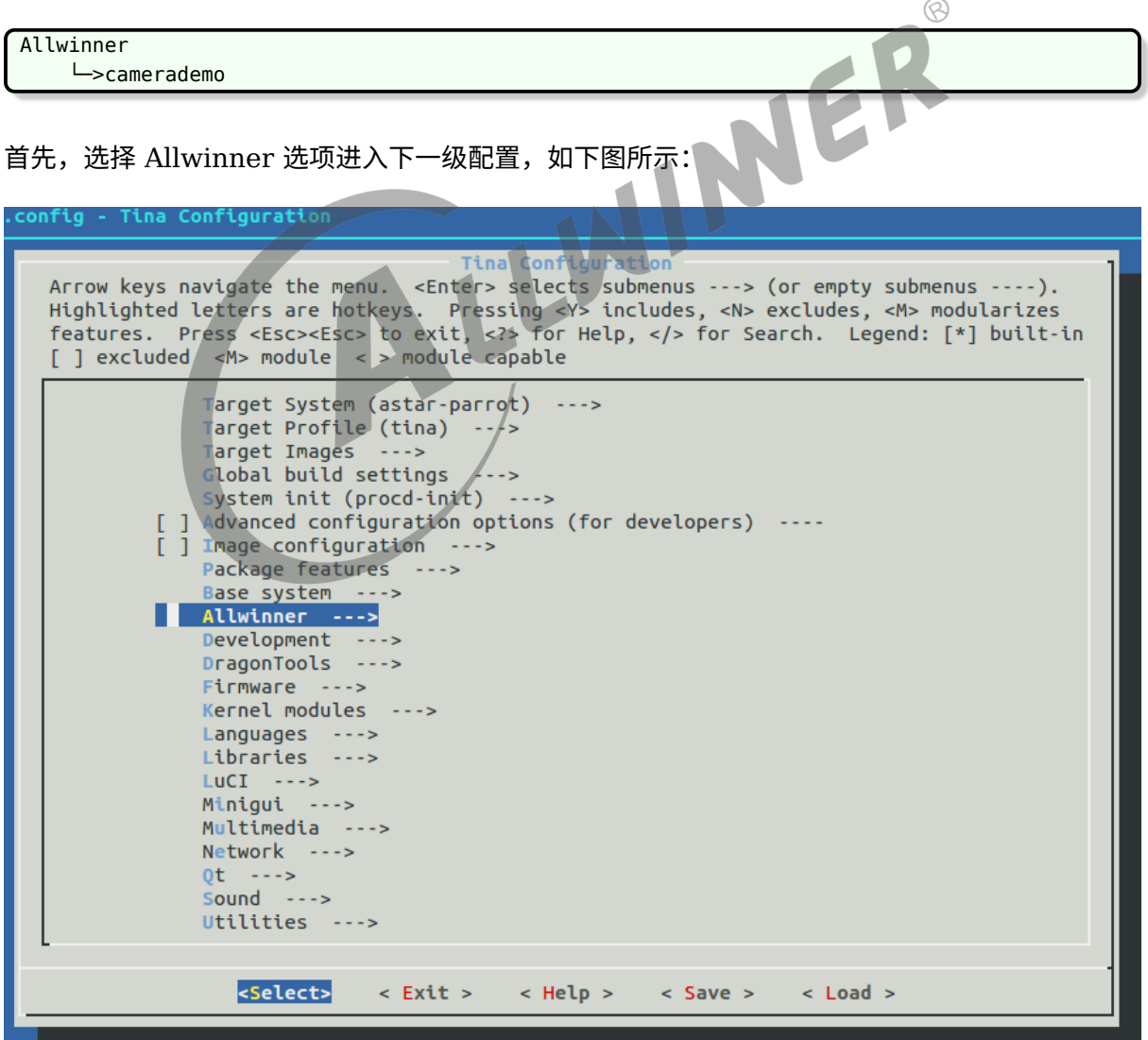

图 6-1: allwinner

然后,选择 camerademo 选项,可选择 <\*> 表示直接编译包含在固件,也可以选择表示仅编译 不包含在固件。当平台的 camera 框架是 VIN 且需要使用 ISP 时,将需要在 camerademo 的 选项处点击回车进行以下界面选择使能 ISP。(该选项只能在 VIN 框架中,使用 RAW sensor 时使用,在修改该选项之后,需要先单独 mm -B 编译该 package)。

<span id="page-33-2"></span>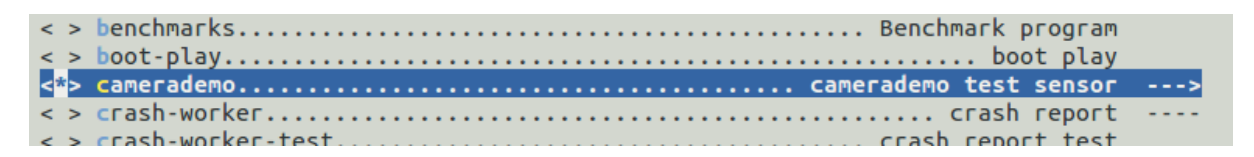

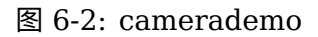

<span id="page-33-3"></span><span id="page-33-0"></span>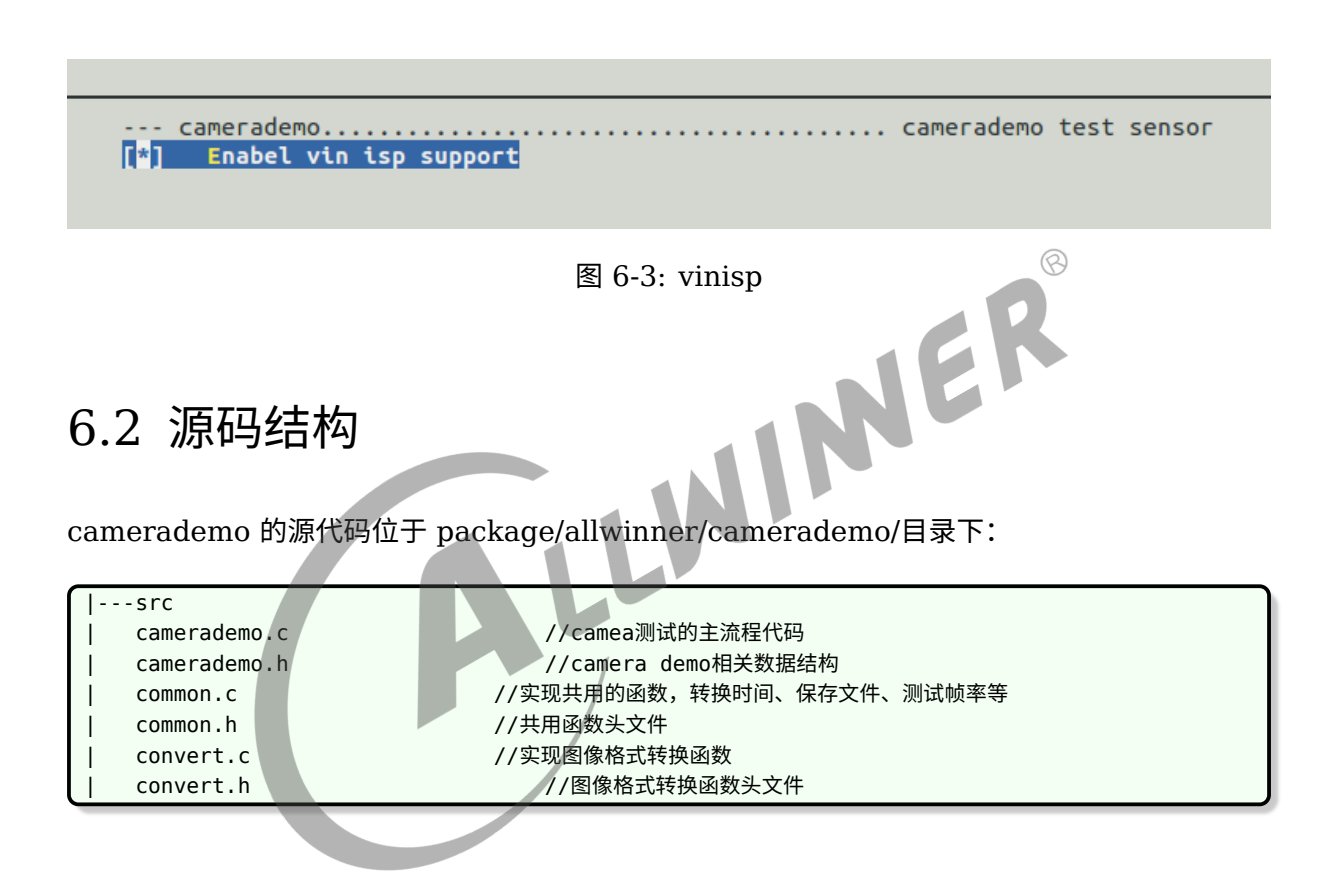

### <span id="page-33-1"></span>6.3 camerademo 使用方法

在小机端加载成功后输入 camerademo help, 假如驱动产生的节点 video0 (测试默认 以/dev/video0 作为设备对象)可以打开则会出现下面提示:

通过提示我们可以得到一些提示信息,了解到该程序的运行方式、功能,可以查询 sensor 支持的 分辨率、sensor 支持的格式以及设置获取照片的数量、数据保存的格式、路径、添加水印、测试 数据输出的帧率、从 open 节点到数据流打通需要的时间等,help 打印信息如下图:

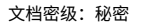

 $\otimes$ 

<span id="page-34-1"></span>

| root@TinaLinux:/# camerademo help                                                                     |                      |                                                                                                    |  |
|----------------------------------------------------------------------------------------------------|----------------------|----------------------------------------------------------------------------------------------------|--|
|                                                                                                    |                      |                                                                                                    |  |
| <b>[CAMERA]*</b>                                                                                      |                      |                                                                                                    |  |
| [CAMERA]*                                                                                             | this is camera test. |                                                                                                    |  |
| <b>TCAMERA1*</b>                                                                                      |                      |                                                                                                    |  |
|                                                                                                    |                      |                                                                                                    |  |
| [CAMERA]******************* camerademo help *********************                                     |                      |                                                                                                    |  |
| [CAMERA] This program is a test camera.                                                               |                      |                                                                                                    |  |
| $[$ CAMERA $]$ It will query the sensor to support the resolution, output format and test frame rate. |                      |                                                                                                    |  |
| [CAMERA] At the same time you can modify the data to save the path and get the number of photos.      |                      |                                                                                                    |  |
| $\lceil$ CAMERA] When the last parameter is debug, the output will be more detailed information       |                      |                                                                                                    |  |
| [CAMERA] There are eight ways to run:                                                                 |                      |                                                                                                    |  |
| <b>TCAMERA1</b><br>1.camerademo --- use the default parameters.                                       |                      |                                                                                                    |  |
| [CAMERA]<br>2. camerademo debug --- use the default parameters and output debug information.          |                      |                                                                                                    |  |
| <b>TCAMERA1</b><br>3. Camerademo setting --- can choose the resolution and data format.               |                      |                                                                                                    |  |
| [CAMERA]                                                                                              |                      | 4. camerademo setting debug --- setting and output debug information.                                 |  |
| [CAMERA]                                                                                              |                      | 5. Camerademo NV21 640 480 30 bmp /tmp 5 --- param input mode, can save bmp or yuv.                   |  |
| <b>[CAMERA]</b>                                                                                       |                      | 6.camerademo NV21 640 480 30 bmp /tmp 5 debug --- output debug information.                           |  |
| <b>TCAMERA1</b>                                                                                       |                      | 7. camerademo NV21 640 480 30 bmp /tmp 5 Num --- /dev/videoNum param input mode, can save bmp or yuv. |  |
| <b>[CAMERA]</b>                                                                                       |                      | 8. camerademo NV21 640 480 30 bmp /tmp 5 Num debug --- /dev/videoNum output debug information.        |  |
| <b>TCAMERA1**</b>                                                                                     |                      |                                                                                                    |  |
| root@Tinalinux://#                                                                                    |                      |                                                                                                    |  |

图 6-4: help

Camerademo 共有 4 种运行模式:

ALLWINER

- 1. 默认方式:直接输入 camerademo 即可,在这种运行模式下,将设置摄像头为 640\*480 的 NV21 格式输出图像数据,并以 BMP 和 YUV 的格式保存在/tmp 目录下,而当输入 camerademo debug 将会输出更详细的 debug 信息;
- 2. 探测设置 camerademo setting: 将会在运行过程中根据具体 camera 要求输入设置参数, 当输入 camerademo setting debug 的时候,将会输出详细的 debug 信息;
- 3. 快速设置:camerademo argv[1] argv[2] argv[3] argv[4] argv[5] argv[6] argv[7], 将会按照输入参数设置图像输出,同样,当输入 camerademo argv[1] argv[2] argv[3] argv[4] argv[5] argv[6] argv[7] debug 时将会输出更详细的 debug 信息。
- 4. 选择 camera 设置:camerademo argv[1] argv[2] argv[3] argv[4] argv[5] argv[6] argv[7] argv[8],将会按照输入参数设置图像输出,同样,当输入 camerademo argv[1] argv[2] argv[3] argv[4] argv[5] argv[6] argv[7] argv[8] debug 时将会输出更详细的 debug 信息。

### <span id="page-34-0"></span>6.3.1 默认方式

当输入 camerademo 之后,使用默认的参数运行,则会打印一下信息,如下图:

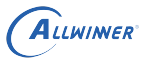

<span id="page-35-1"></span>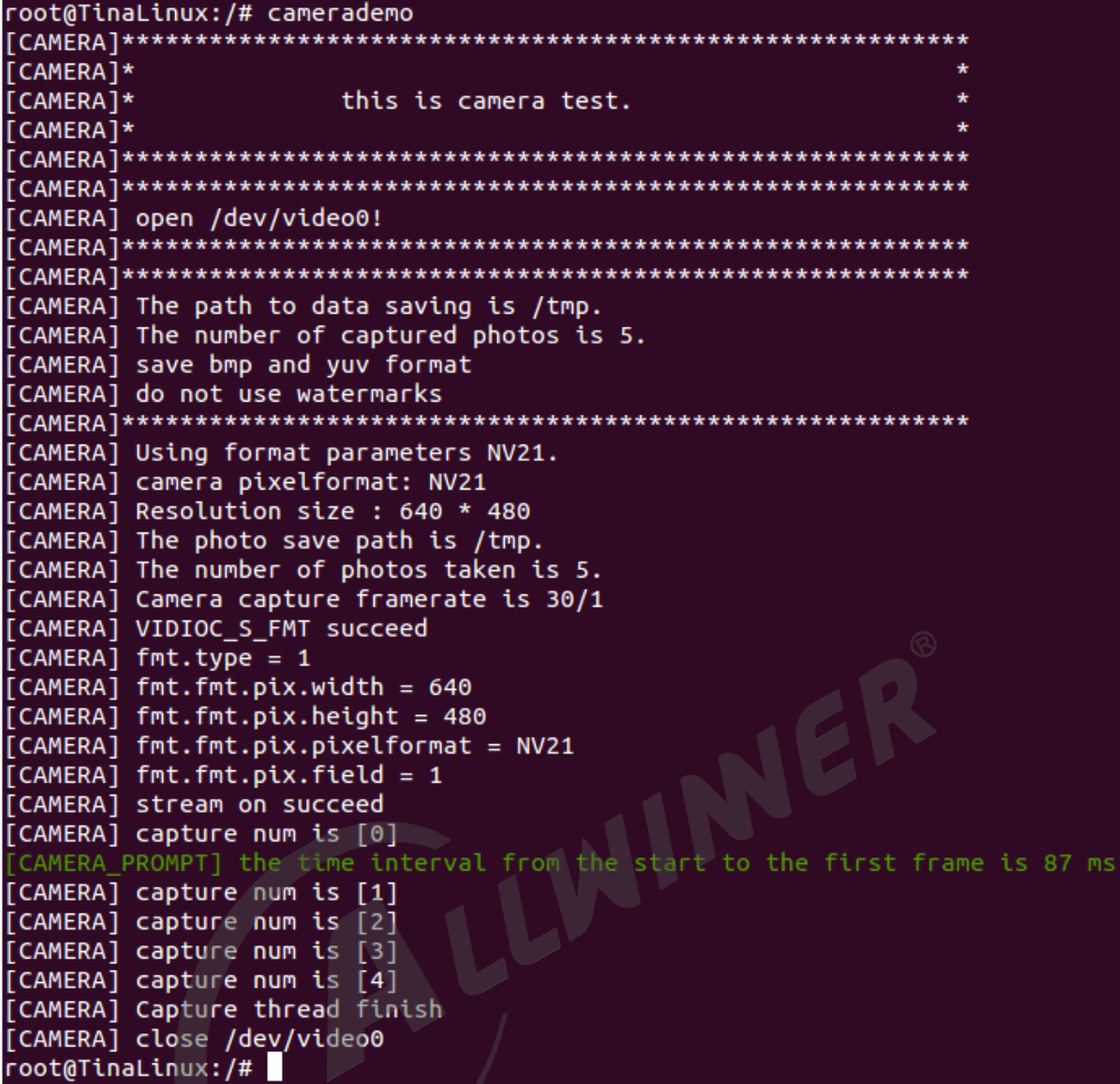

图 6-5: camerademouser

首先可以清楚的看到成功 open video0 节点,并且知道照片数据的保存路径、捕获照片的数量 以及当前设置:是否添加水印、输出格式、分辨率和从开启流传输到第一帧数据达到时间间隔等 信息。如果需要了解更多的详细信息,可以在运行程序的时候输入参数 debug 即运行 camerademo debug, 将会打开 demo 的 debug 模式, 输出更详细的信息, 包括 camera 的驱动类 型,支持的输出格式以及对应的分辨率,申请 buf 的信息,实际输出帧率等。

### <span id="page-35-0"></span>6.3.2 选择方式

在选择模式下有两种运行方式,一种是逐步选择,在 camera 的探测过程,知道其支持的输出格 式以及分辨率之后再设置 camera 的相关参数;另一种是直接在运行程序的时候带上相应参数, 程序按照输入参数运行(其中还可以选择 camera 索引,从而测试不同的 camera)。

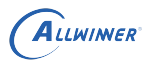

1. 输入 camerademo setting, 则按照程序的打印提示输入相应选择信息即可。

*•* 输入保存路径、照片数量、保存的格式等。

<span id="page-36-0"></span>CAMERA1 Please enter the data save path: /tmp [CAMERA] Please enter the number of captured photos: 5 [CAMERA] Please enter the data save type: [CAMERA] 0:save BMP and YUV formats [CAMERA] 1:save BMP format [CAMERA] 2:save YUV format  $\Theta$ [CAMERA] The path to data saving is /tmp. ALLWINGR [CAMERA] The number of captured photos is 5. [CAMERA] save bmp and yuv format

*•* 选择输出格式。

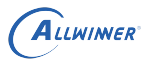

<span id="page-37-0"></span>

| [CAMERA] The sensor supports the following formats :              |
|-------------------------------------------------------------------|
| [CAMERA] index 0 : YUV422P                                        |
| [CAMERA] index 1 : NV16                                           |
| [CAMERA] index 2 : NV61                                           |
| [CAMERA] index 3 : YUV420                                         |
| [CAMERA] index 4 : YVU420                                         |
| $[CMERA]$ index 5 : NV12                                          |
| $[CMERA]$ index 6 : NV21                                          |
| [CAMERA] index 7 : BGGR8                                          |
| [CAMERA] index 8 : GBRG8                                          |
| [CAMERA] index 9 : GRBG8                                          |
| [CAMERA] index 10 : RGGB8                                         |
| [CAMERA] index 11 : BGGR10                                        |
| [CAMERA] index 12 : GBRG10                                        |
| [CAMERA] index 13 : GRBG10                                        |
| [CAMERA] index 14 : RGGB10                                        |
| [CAMERA] index 15 : BGGR12                                        |
| [CAMERA] index 16 : GBRG12                                        |
| [CAMERA] index 17 : GRBG12                                        |
| [CAMERA] index 18 : RGGB12                                        |
| [CAMERA] index 19 : YUYV                                          |
| [CAMERA] index 20 : UYVY                                          |
| [CAMERA] index 21 : VYUY                                          |
| [CAMERA] index 22 : YVYU                                          |
| [CAMERA] index 23 : YUYV                                          |
| [CAMERA] index 24 : UYVY                                          |
| [CAMERA] index 25 : VYUY                                          |
| [CAMERA] index 26 : YVYU                                          |
| [CAMERA] index 27 : UYVY                                          |
| [CAMERA] index 28 : VYUY                                          |
| [CAMERA] index 29 : YVYU<br>[CAMERA] index 30 : YUYV              |
| [CAMERA] Please enter the serial number you need for pixelformat: |
| 6                                                                 |
| [CAMERA] The input value is 6.                                    |
| [CAMERA] camera pixelformat: NV21                                 |
|                                                                   |
|                                                                   |

图 6-7: format

*•* 选择输出图像分辨率。

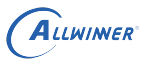

<span id="page-38-0"></span>

| [CAMERA]***                                                        |
|--------------------------------------------------------------------|
| [CAMERA] The NV12 supports the following resolutions:              |
| [CAMERA] Index 0 : 2592 × 1936                                     |
| [CAMERA] Index 1 : 2048 × 1536                                     |
| [CAMERA] Index 2 : 1920 × 1080                                     |
| [CAMERA] Index 3 : 1600 × 1200                                     |
| [CAMERA] Index 4 : 1280 × 960                                      |
| [CAMERA] Index 5 : 1280 × 720                                      |
| [CAMERA] Index 6 : 1024 × 768                                      |
| [CAMERA] Index 7 : 800 × 600                                       |
| [CAMERA] Index 8 : 640 × 480                                       |
| [CAMERA] Please enter the serial number you need for windows size: |
| Θ                                                                  |
| [CAMERA] The input value is 0.                                     |
| [CAMERA] Resolution size : 2592 × 1936                             |

图 6-8: size

其它信息与默认设置一致,如需打印详细的信息,运行 camerademo setting debug 即可。

- 2. 第二种是设置参数:
- 默认的 video 0 节点: camerademo argv[1] argv[2] argv[3] argv[4] argv[5] argv[6] argv[7]。

JER

输入参数代表意义如下:

```
argv[1]: camera输出格式---NV21 YUYV MJPEG等;
argv[2]: camera分辨率width;
argv[3]: camera分辨率height;
argv<sup>[4]</sup>: sensor输出帧率;
argv[5]:保存照片的格式:all---bmp和yuv格式都保存、bmp---仅以bmp格式保存、yuv---仅以yuv格式保存;
argv[6]:捕获照片的保存路径;
argv[7]:捕获照片的数量;
```
例如:camerademo NV21 640 480 30 yuv /tmp 2,将会输出 640\*480@30fps 的 NV21 格式照片以 yuv 格式、不添加水印保存在/tmp 路径下,照片共 2 张。

其它信息与默认设置一致,如需打印详细的信息,运行 camerademo argv[1] argv[2] argv[3] argv[4] argv[5] argv[6] argv[7] debug 即可。

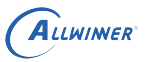

<span id="page-39-0"></span>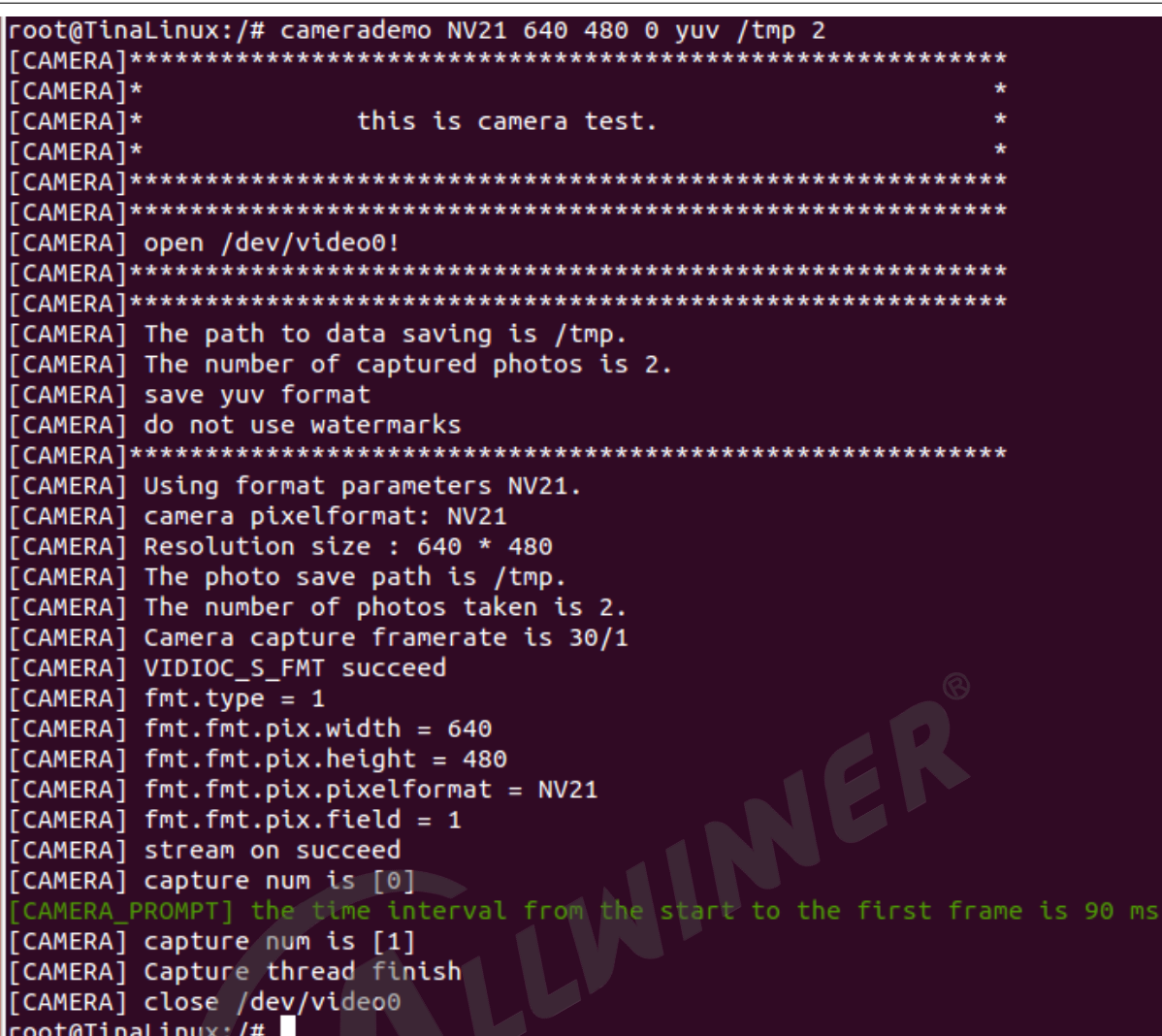

图 6-9: run1

*•* 选择其他的 video 节点:camerademo argv[1] argv[2] argv[3] argv[4] argv[5] argv[6] argv[7] argv[8]。

输入参数代表意义如下:

```
argv[1]:camera输出格式---NV21 YUYV MJPEG等;
argv[2]: camera分辨率width;
argv[3]: camera分辨率height;
argv<sup>[4]</sup>: sensor输出帧率;
argv[5]:保存照片的格式:all---bmp和yuv格式都保存、bmp---仅以bmp格式保存、yuv---仅以yuv格式保存;
argv[6]:捕获照片的保存路径;
argv[7]:捕获照片的数量;
argv[8]: video节点索引;
```
例如:camerademo YUYV 640 480 30 yuv /tmp 1 1,将会打开/dev/video1 节点并输出  $640*480@30$ fps 的以 yuv 格式、不添加水印保存在/tmp 路径下, 照片共 1 张。

其它信息与默认设置一致,如需打印详细的信息,运行 camerademo argv[1] argv[2] argv[3] argv[4] argv[5] argv[6] argv[7] argv[8] debug 即可。

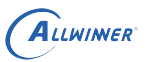

<span id="page-40-2"></span>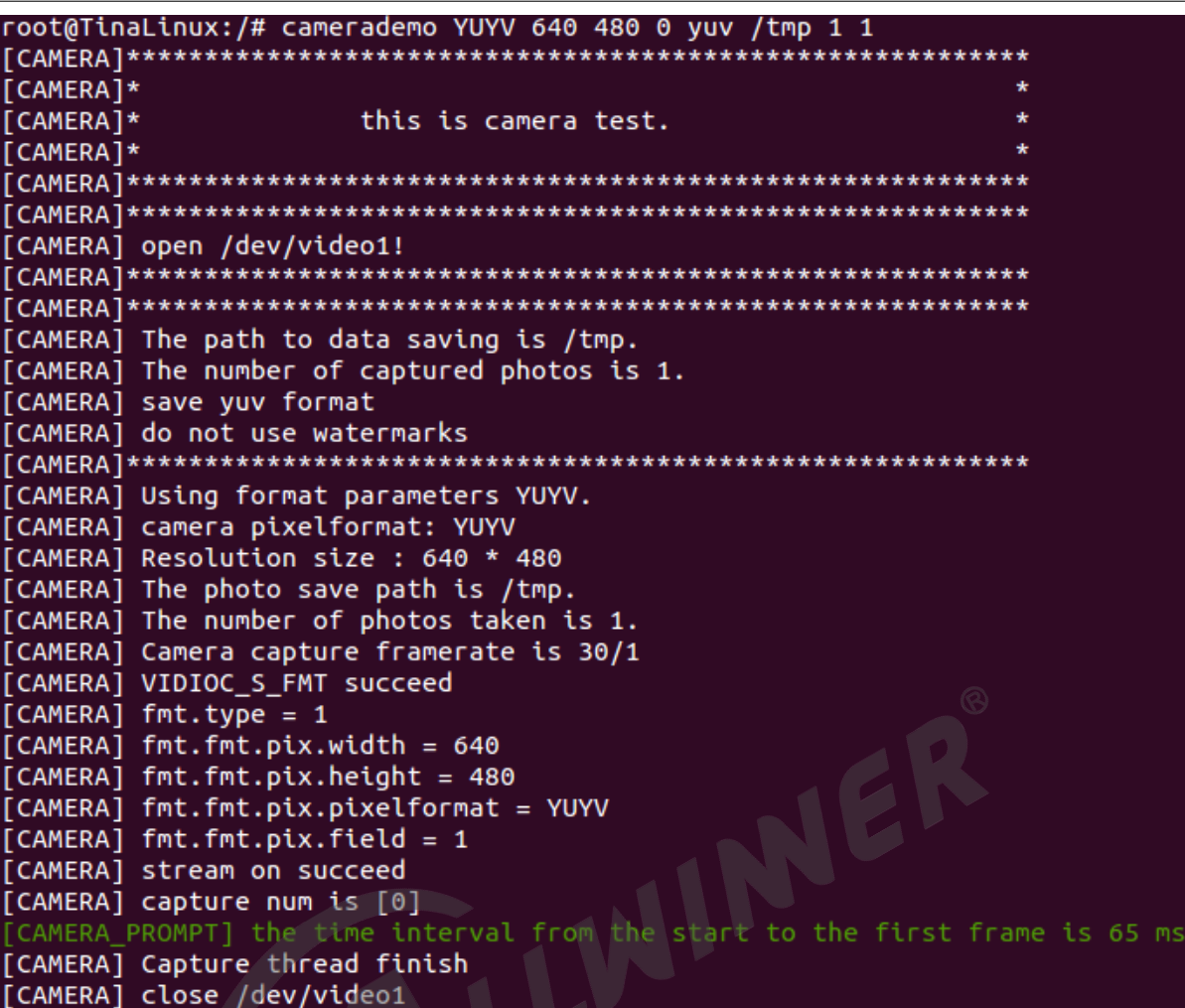

图 6-10: run2

### <span id="page-40-0"></span>6.3.3 camerademo 保存 RAW 数据

当需要使用 camerademo 保存 RAW 数据时,只需要将输出格式设置为 RAW 格式即可。 先确认 sensor 驱动中的 mbus code 设置为多少位,假设驱动中,配置为 mbus\_code = MEDIA\_BUS\_FMT\_SGRBG10\_1X10, 那么可以确认 sensor 输出是 RAW10, camerademo 的输出格式 设置为 RAW10 即可。比如输入 camerademo RGGB10 1920 1080 30 bmp /tmp 5,以上命令输出配置 sensor 输出 RAW 数据并保存在 /tmp 目录,命令的含义参考本章节的《选择方式》。

注意: RAW 数据文件的保存后缀是.raw 。

### <span id="page-40-1"></span>6.3.4 debug 信息解析

以下 debug 信息将说明 sensor 驱动的相关信息,拍摄到的照片保存位置、数量、保存的格式以 及水印使用情况等:

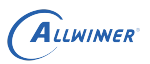

<span id="page-41-0"></span>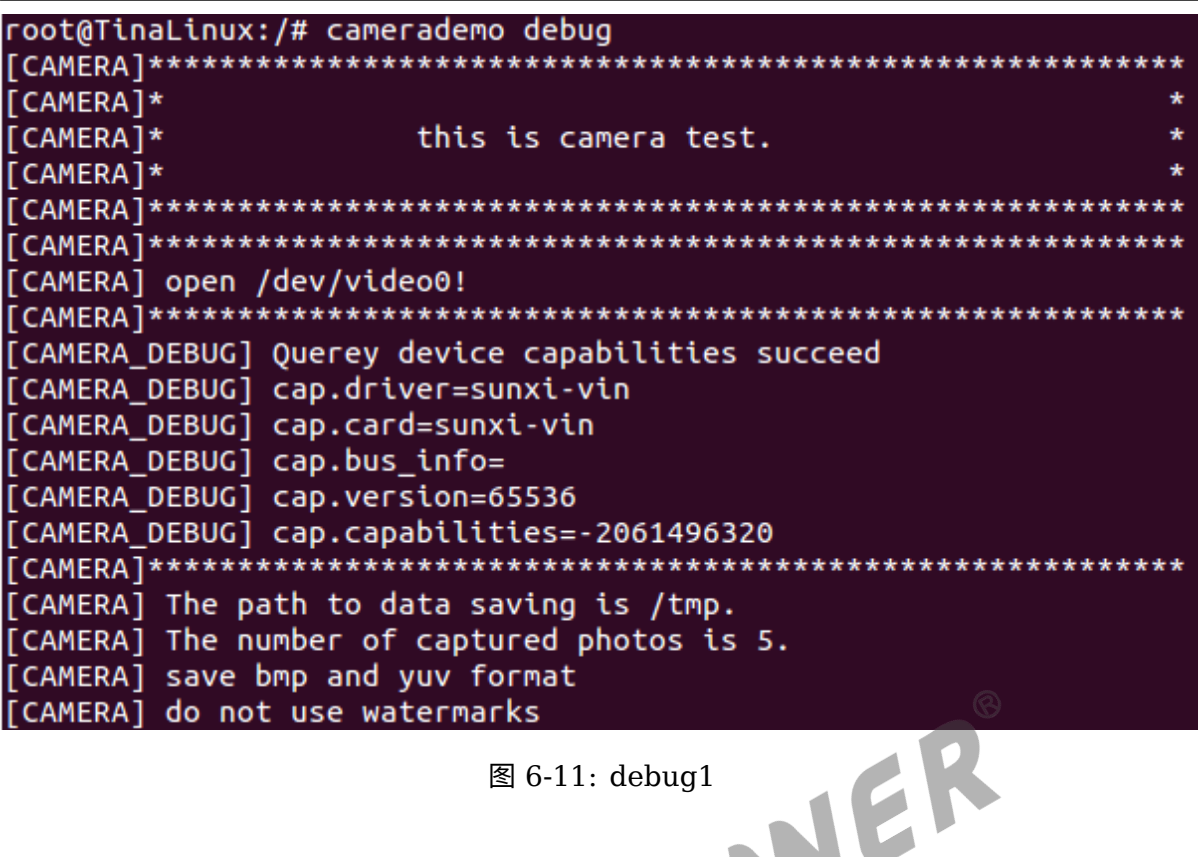

图 6-11: debug1

以下 debug 信息将说明驱动框架支持的格式以及 sensor 支持的输出格式:

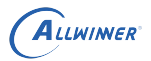

<span id="page-42-0"></span>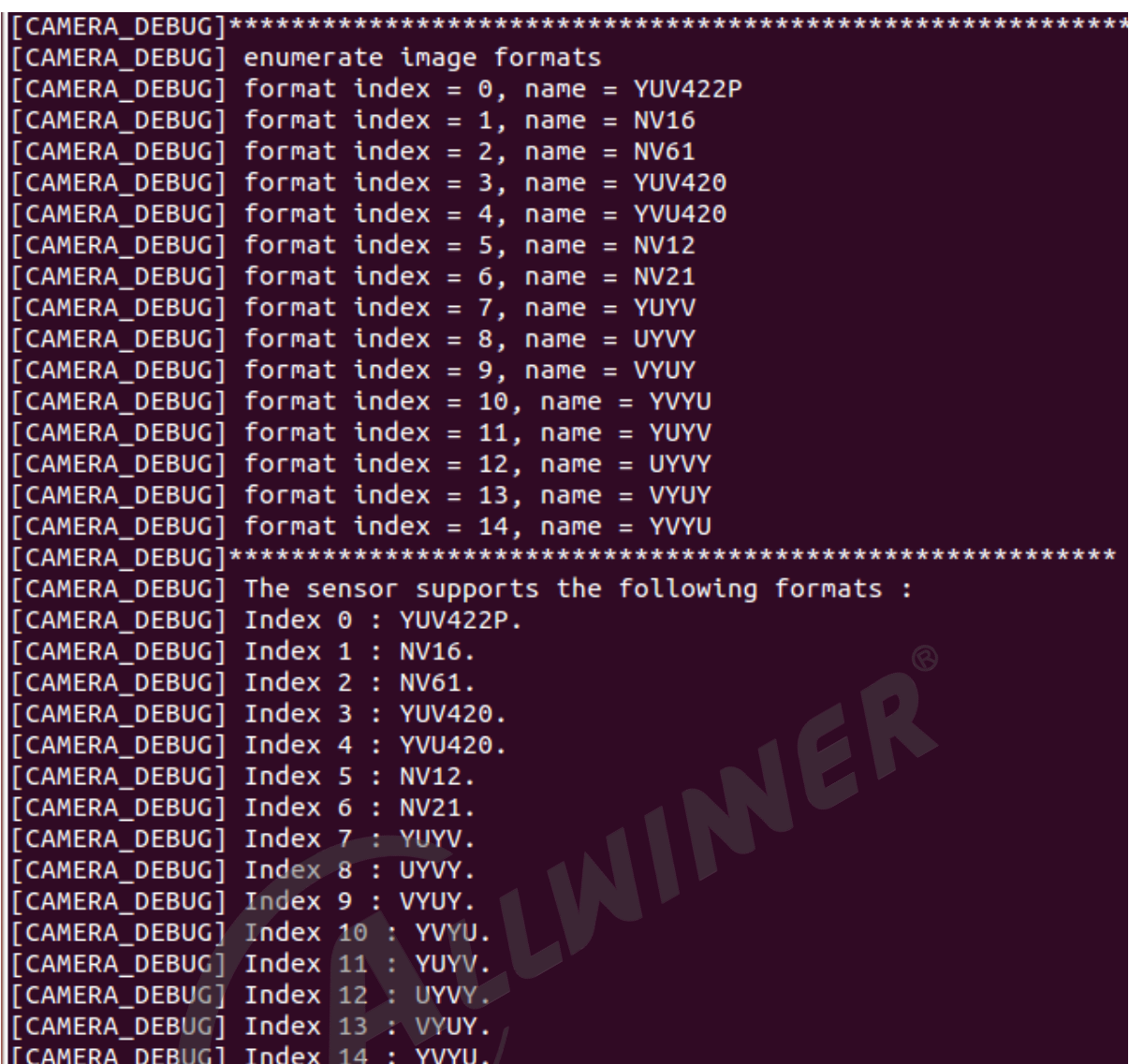

图 6-12: debug2

类似以下的信息代表这相应格式支持的分辨率信息:

<span id="page-42-1"></span>[CAMERA DEBUG] The YUV422P supports the following resolutions: [CAMERA DEBUG] Index 0 : 2592 \* 1936 [CAMERA\_DEBUG] The NV16 supports the following resolutions: [CAMERA\_DEBUG] Index 0 : 2592 \* 1936 [CAMERA\_DEBUG] The NV61 supports the following resolutions: [CAMERA DEBUG] Index 0 : 2592 \* 1936 

图 6-13: debug3

以下信息将会提示将要设置到 sensor 的格式和分辨率等信息:

<span id="page-43-0"></span>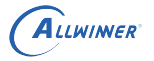

[CAMERA] camera pixelformat: NV21 [CAMERA] Resolution size : 2592 \* 1936 [CAMERA] The photo save path is /tmp. [CAMERA] The number of photos taken is 5.

图 6-14: debug4

以下信息将会提示设置格式的情况,buf 的相应信息等:

<span id="page-43-1"></span>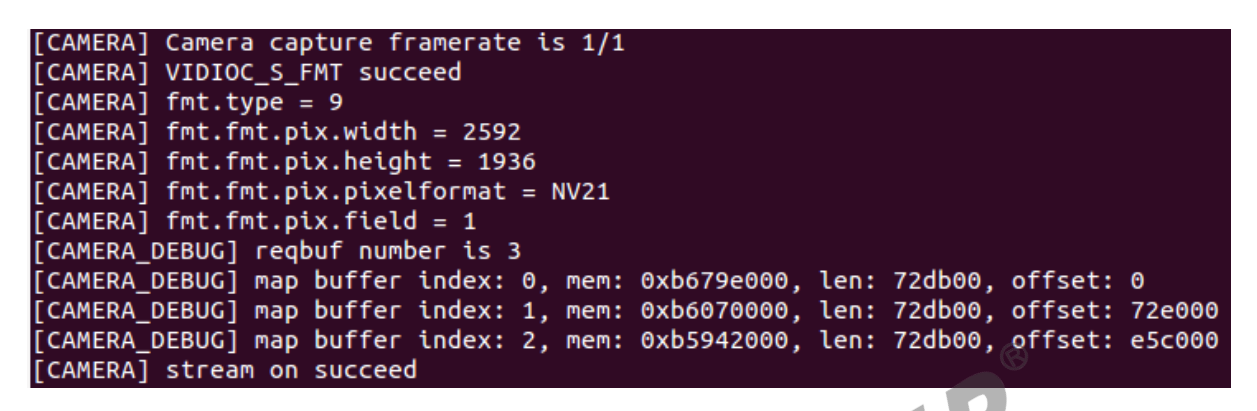

图 6-15: debug5

以下信息将提示当前拍照的照片索引以及从开启流传输到 dqbuf 成功的时间间隔:

<span id="page-43-2"></span>[CAMERA] capture num is [0] [CAMERA\_DEBUG]\*\*\*\*\*DOBUF[0]\_FINISH\*\*\*\*\* [CAMERA PROMPT] the time interval from the start to the first frame is 196 ms [CAMERA DEBUG] the interval of two frames is 0 ms [CAMERA\_DEBUG]\*\*\*\*\*\*\*\*\*\*\*\*QBUF[0] FINISH\*\*\*\*\*\*\*\*\*\*\*\*\*\*

图 6-16: debug6

以下信息提示该 sensor 的实际测量帧率信息:

[CAMERA\_DEBUG] Query the actual frame rate. [CAMERA\_DEBUG] camera fps = 22. 

图 6-17: debug7

以下信息提示从 open 节点到可以得到第一帧数据的时间间隔,默认设置为测试拍照的相应设置:

[CAMERA\_DEBUG] Performance Testing---format:NV21 size:2592 \* 1936 [CAMERA DEBUG] The interval from open to streaming is 345 ms. \*\*\*\*\*\*\*\*\*\*\*\*\*\*\*\*\*\*\*\*\*\*\*\*\*\*

图 6-18: debug8

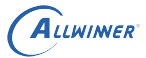

### 6.3.5 文件保存格式

设置完毕之后,将会在所设路径(默认 /tmp)下面保存图像数据,数据分别有两种格式,一种是 YUV 格式, 以 source 格式.yuv 名称保存;一种是 BMP 格式, 以 bmp 格式.bmp 格式保 存,如下图所示。

查看图像数据时,需要通过 adb pull 命令将相应路径下的图像数据 pull 到 PC 端查看。

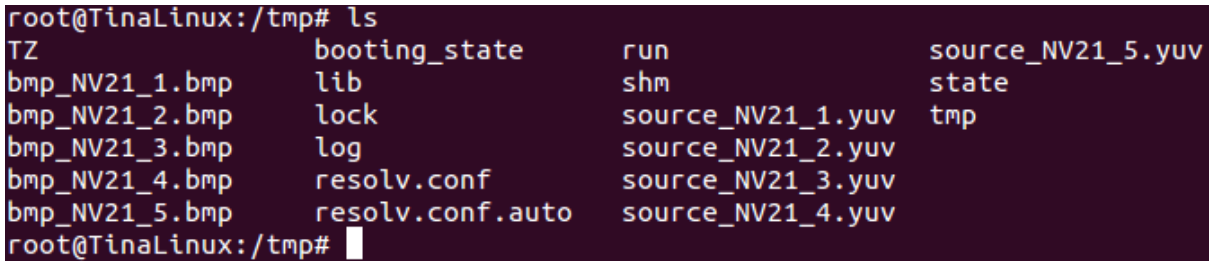

图 6-19: save

ER

### 6.4 select timeout 了, 如何操作?

在完成 sensor 驱动的移植,驱动模块正常加载,I2C 正常通信,将会在 /dev 目录下创建相应 的 video 节点,之后可以使用 camerademo 进行捕获测试,如果出现select timeout,end capture thread!,这个情况可按照以下操作进行 debug。

- 1. 先和模组厂确认,当前提供的寄存器配置是否可以正常输出图像数据。有些模组厂提供的寄存 器配置还需要增加一个使能寄存器,这些可以在 sensor datasheet 上查询得到或者与模组厂 沟通;
- 2. 通过 dmesg 命令,查看在运行 camerademo 的过程中内核是否有异常的打印;
- 3. 其他的按照 DVP sensor 进行相应的 debug;

#### 6.4.1 DVP sensor

- 1. 确定 sensor 的出图 data 配置正确,是 8 位的、10 位的、12 位的?确认之后,检查驱动中 的 sensor formats 设置是否正确;
- 2. MCLK 的频率配置是否正确;
- 3. sensor 驱动的 sensor g mbus config() 函数配置为 DVP sensor, type 需要设置为 V4L2 MBUS PARALLEL;
- 4. 确定输出的 data 是高 8 位、高 10 位,确定硬件引脚配置没有问题;
- 5. 示波器测量 VSYNC、HSYNC 有没有波形输出,这两个标记着有一场数据、一行数据信号产 生;
- 6. 测量 data 脚有没有波形,电压幅值是否正常;
- 7. 如果没有波形,检查一下 sensor 的寄存器配置,看看有没有软件复位的操作,如果有,在该 寄存器配置后面加上"{REG\_DLY, 0xff}"进行相应的延时,防止在软件复位的时候, sensor 还没有准备好就 I2C 配置寄存器;
- 8. 如果上面都还是没有接收到数据,那么在 sensor 的驱动文件,有以下配置,这三个宏定义的 具体值。每个都有两种配置,将这三个宏的配置两两组合,共 8 种配置,都尝试一下;

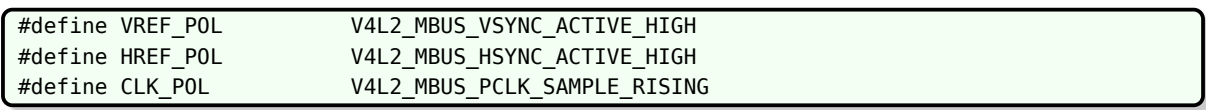

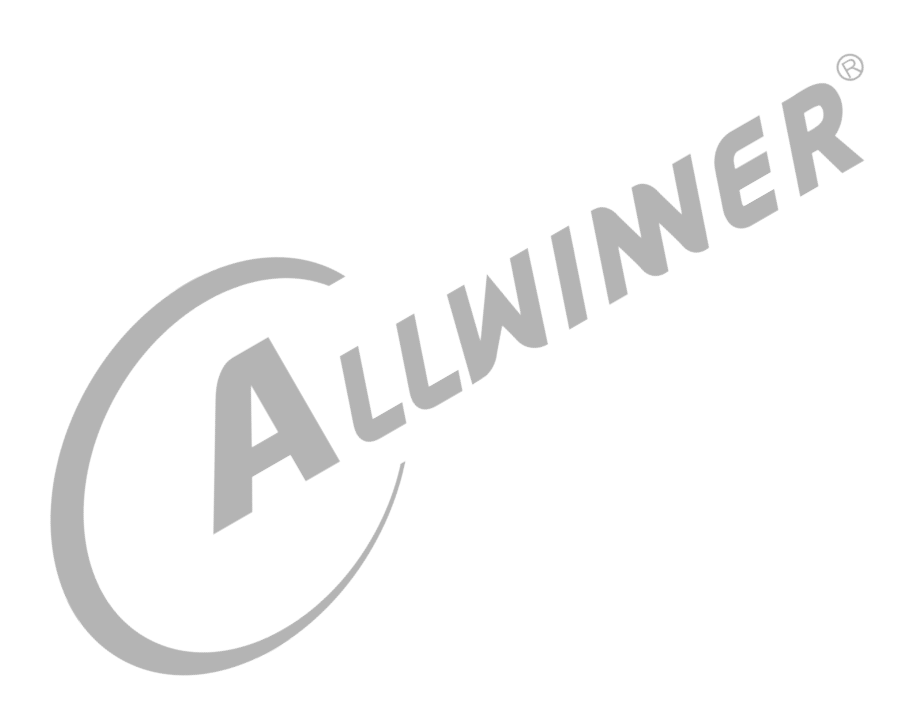

#### **著作权声明**

版权所有 ©2021 珠海全志科技股份有限公司。保留一切权利。

本文档及内容受著作权法保护,其著作权由珠海全志科技股份有限公司("全志")拥有并保留 一切权利。

本文档是全志的原创作品和版权财产,未经全志书面许可,任何单位和个人不得擅自摘抄、复 制、修改、发表或传播本文档内容的部分或全部,且不得以任何形式传播。

#### **商标声明**

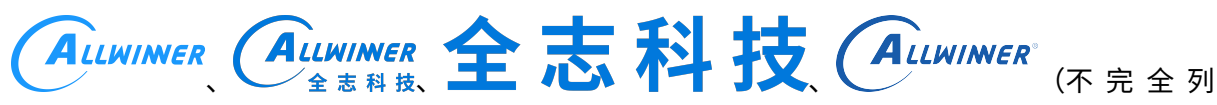

 $\otimes$ 

举)均为珠海全志科技股份有限公司的商标或者注册商标。在本文档描述的产品中出现的其它商 标,产品名称,和服务名称,均由其各自所有人拥有。

#### **免责声明**

您购买的产品、服务或特性应受您与珠海全志科技股份有限公司("全志")之间签署的商业合 同和条款的约束。本文档中描述的全部或部分产品、服务或特性可能不在您所购买或使用的范围 内。使用前请认真阅读合同条款和相关说明,并严格遵循本文档的使用说明。您将自行承担任何 不当使用行为(包括但不限于如超压,超频,超温使用)造成的不利后果,全志概不负责。

本文档作为使用指导仅供参考。由于产品版本升级或其他原因,本文档内容有可能修改,如有变 更,恕不另行通知。全志尽全力在本文档中提供准确的信息,但并不确保内容完全没有错误,因 使用本文档而发生损害(包括但不限于间接的、偶然的、特殊的损失)或发生侵犯第三方权利事 件,全志概不负责。本文档中的所有陈述、信息和建议并不构成任何明示或暗示的保证或承诺。

本文档未以明示或暗示或其他方式授予全志的任何专利或知识产权。在您实施方案或使用产品的 过程中,可能需要获得第三方的权利许可。请您自行向第三方权利人获取相关的许可。全志不承 担也不代为支付任何关于获取第三方许可的许可费或版税(专利税)。全志不对您所使用的第三 方许可技术做出任何保证、赔偿或承担其他义务。